# **Dell H2219P/H2319P/H2419P/H2719P** מדריך למשתמש

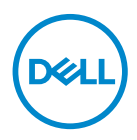

**דגם: H2219P/H2319P/H2419P/H2719P דגם רגולטורי: Hb2219P/Ht2319P/Hc2319P/Hb2419P/Hc2419P/Ht2719P**

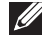

**הערה: הערה מתווה מידע חשוב שיסייע לך להשתמש במחשב שלך בצורה טובה יותר.**

**זהירות: זהירות מתווה שקיים סיכון לנזק אפשרי לחומרה או לאובדן נתונים אם לא ממלאים אחר ההוראות.**

**אזהרה: אזהרה מתווה אפשרות של נזק לרכוש, פגיעה גופנית או מוות.**

**זכויות יוצרים © 2018-2020 .Inc Dell או חברות הבת. כל הזכויות שמורות.** Dell, EMC, וסימנים רשומים אחרים הם סימנים רשומים של.Inc Dell או של חברות הבת שלהם. סימנים רשומים אחרים עשויים להיות סימנים מסחריים של הבעלים שלהם בהתאמה.

 $12 - 2020$ 

Rev. A03

# תוכן העניינים

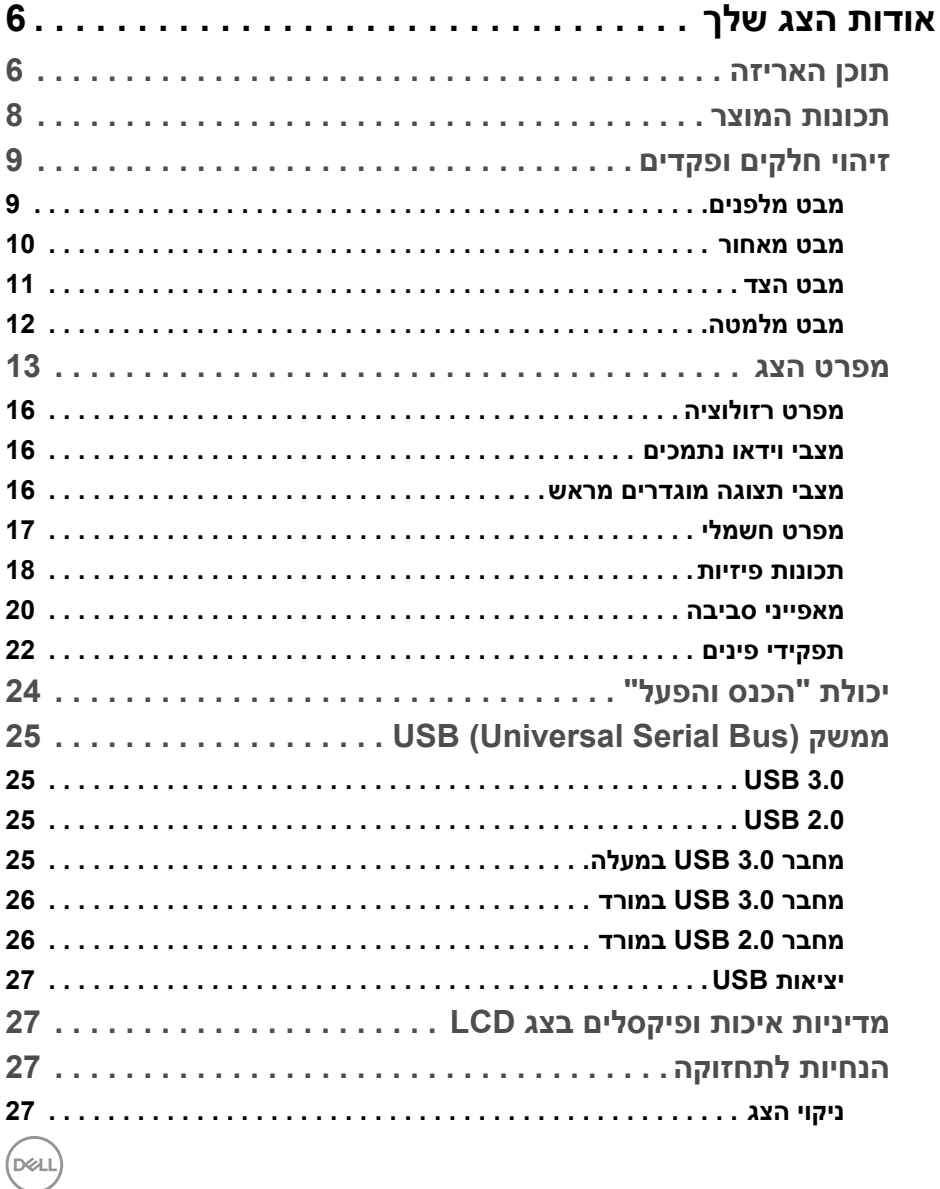

 $\overline{\phantom{a}}$ 

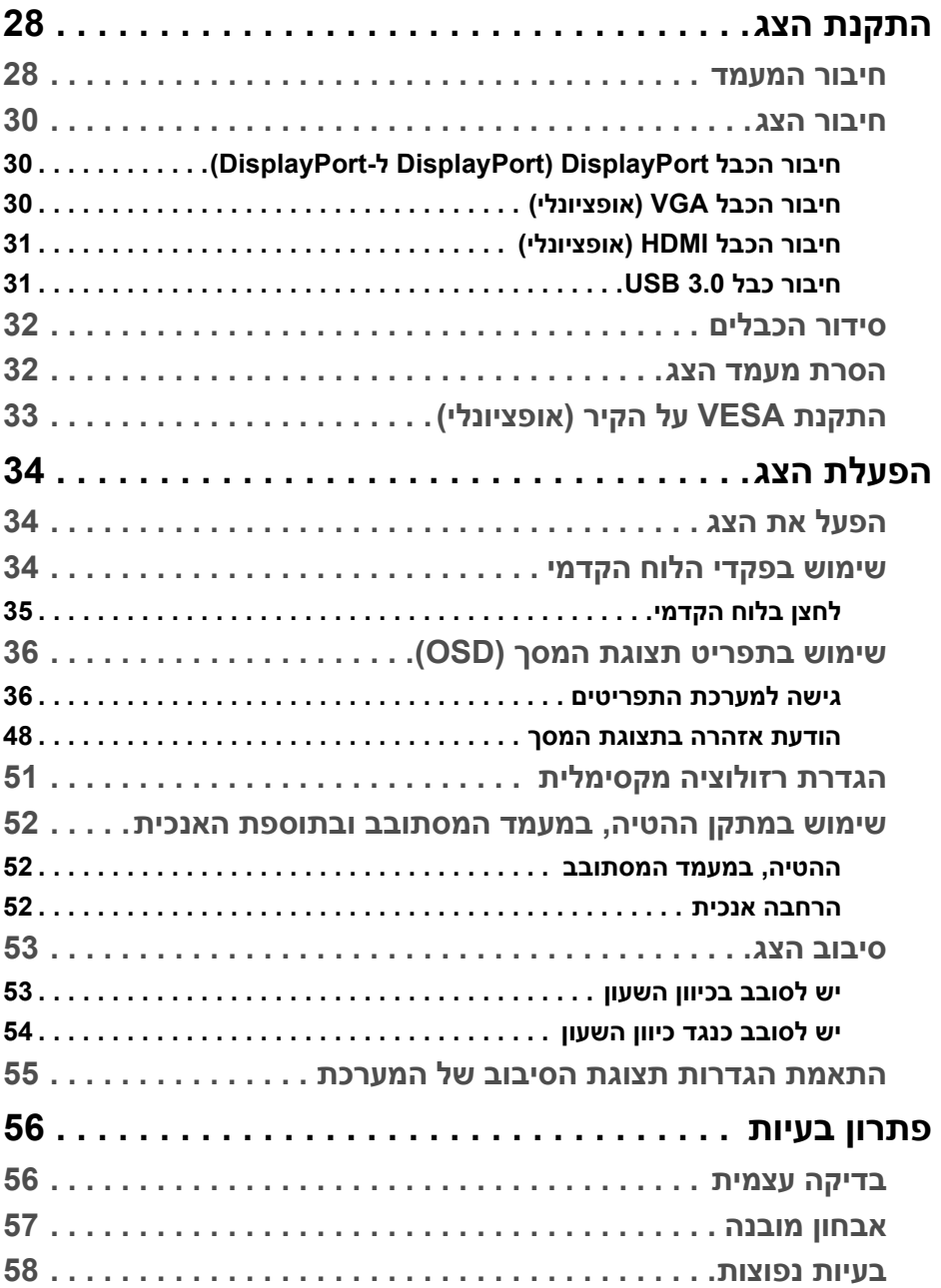

**4 │** 

(DELL

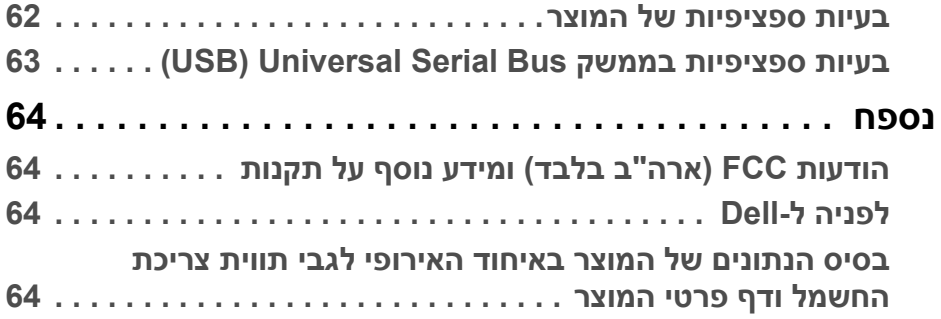

 $(2)$ 

# **אודות הצג שלך**

#### **תוכן האריזה**

<span id="page-5-1"></span><span id="page-5-0"></span>הצג שרכשת מגיע עם כל הרכיבים שמוצגים בטבלה להלן. אם חסר מי מהרכיבים, יש לפנות לתמיכה הטכנית של Dell. למידע נוסף, ראה [לפניה ל-Dell](#page-63-4).

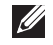

**הערה: פריטים מסוימים הם אופציונליים, וייתכן שלא ייכללו בצג שלך. ייתכן שתכונות מסוימות לא יהיו זמינות במדינות מסוימות.**

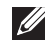

**הערה: אם אתה מחבר מעמד שקנית מכל מקור אחר, עליך למלא אחר הוראות ההתקנה שנכללו עם המעמד.** 

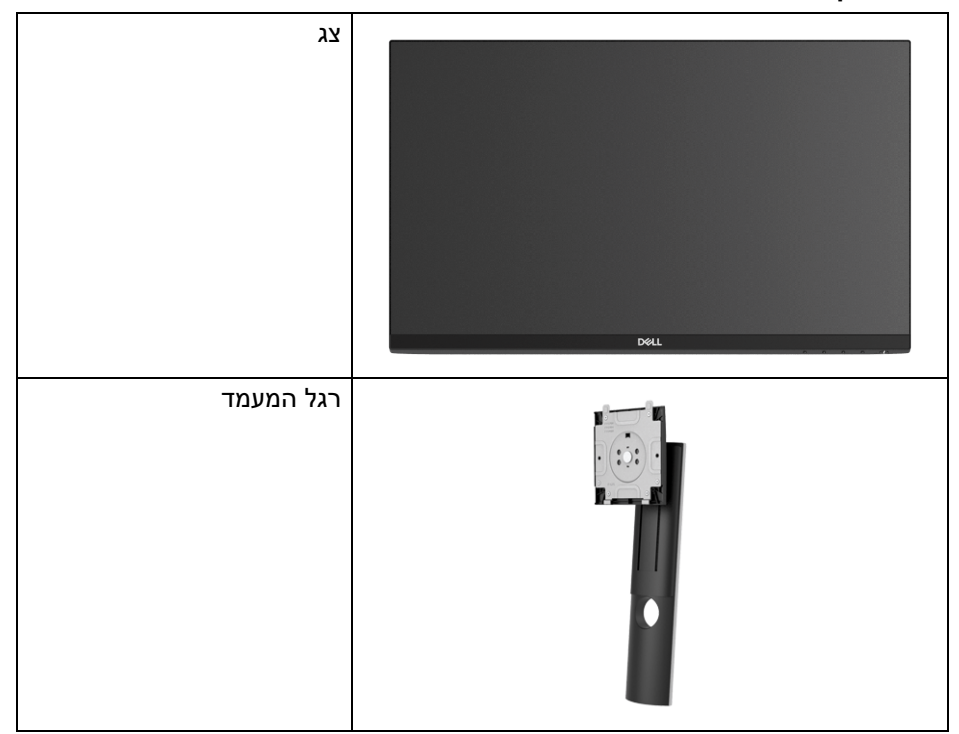

**D**<sup></sup>

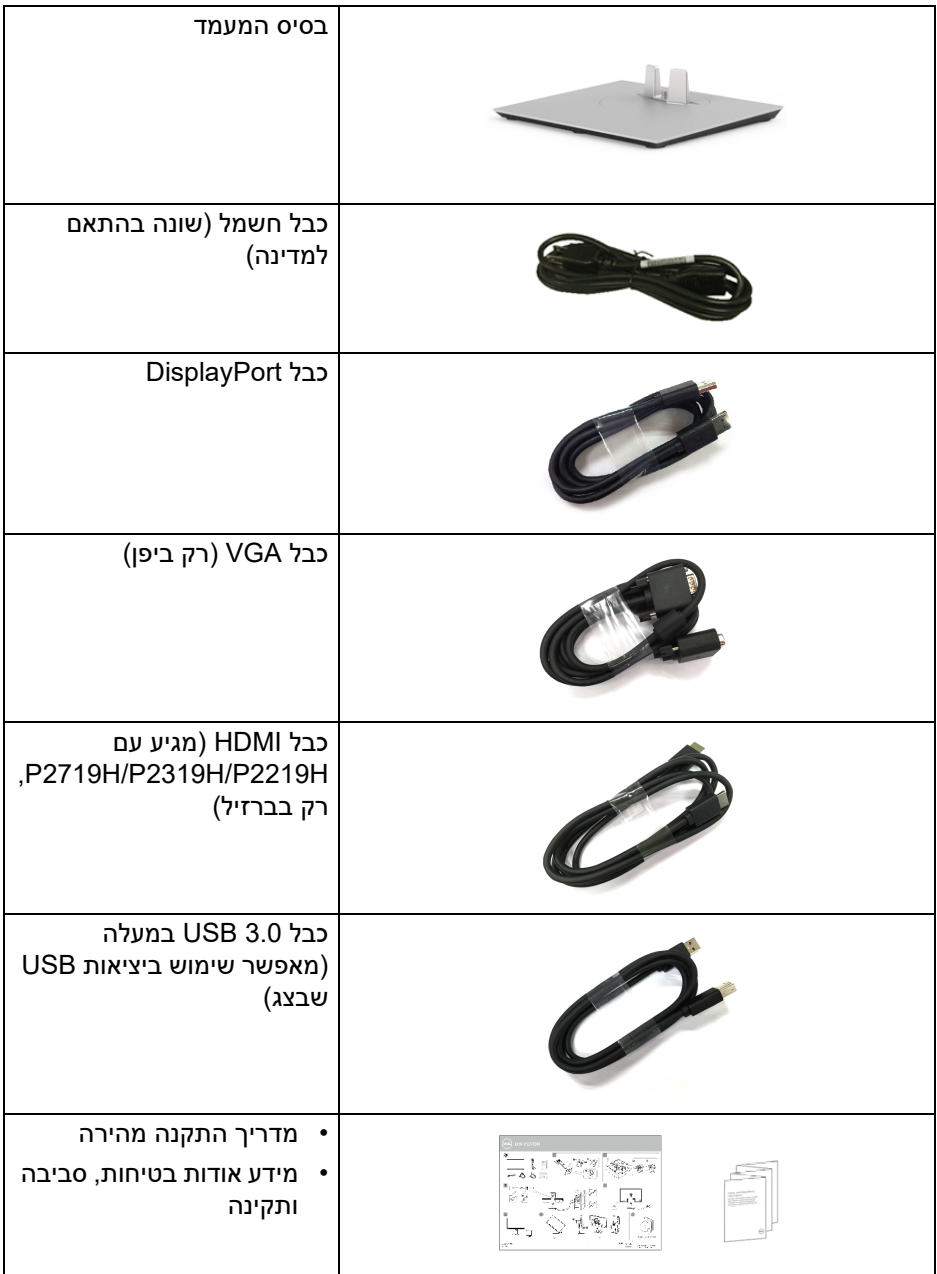

 $\begin{picture}(22,20) \put(0,0){\line(1,0){10}} \put(15,0){\line(1,0){10}} \put(15,0){\line(1,0){10}} \put(15,0){\line(1,0){10}} \put(15,0){\line(1,0){10}} \put(15,0){\line(1,0){10}} \put(15,0){\line(1,0){10}} \put(15,0){\line(1,0){10}} \put(15,0){\line(1,0){10}} \put(15,0){\line(1,0){10}} \put(15,0){\line(1,0){10}} \put(15,0){\line(1$ 

#### **תכונות המוצר**

<span id="page-7-0"></span>לתצוגת הלוח השטוח של **Dell H2219P/H2319P/H2419P/H2719P** יש מטריצה פעילה, תצוגת TFT, תצוגת גביש נוזלי (LCD (ותאורה אחורית מסוג LED. תכונות הצג כוללות:

- **H2219P**: שטח גלוי של 54.6 ס"מ (21.5 אינץ') (נמדד באלכסון). רזולוציה: עד ל1920-x1080 באמצעות VGA, DisplayPort ו-HDMI, עם תמיכה במסך מלא או ברזולוציות נמוכות יותר.
- **H2319P**: שטח גלוי של 58.4 ס"מ (23.0 אינץ') (נמדד באלכסון). רזולוציה: עד ל1920-x1080 באמצעות VGA, DisplayPort ו-HDMI, עם תמיכה במסך מלא או ברזולוציות נמוכות יותר.
- **H2419P**: שטח גלוי של 60.5 ס"מ (23.8 אינץ') (נמדד באלכסון). רזולוציה: עד ל1920-x1080 באמצעות VGA, DisplayPort ו-HDMI, עם תמיכה במסך מלא או ברזולוציות נמוכות יותר.
- **H2719P**: שטח גלוי של 68.6 ס"מ (27.0 אינץ') (נמדד באלכסון). רזולוציה: עד ל1920-x1080 באמצעות VGA, DisplayPort ו-HDMI, עם תמיכה במסך מלא או ברזולוציות נמוכות יותר.
	- סולם צבעים של 72% NTSC.
	- יכולת כיוונון בהטייה, סביבול, גובה וסיבוב.
- מעמד ניתק וחורים להתקן תלייה Video Electronics Standards Association (TMVESA (100 מ"מ לפתרונות תלייה גמישים.
	- חיבור דיגיטאלי עם DisplayPort ו-HDMI.
	- מצויד ביציאת USB אחת במעלה וב -4 יציאות USB במורד.
		- יכולת "הכנס והפעל", אם נתמכת במערכת שלך.
	- כיוונוני תצוגת מסך (OSD (להגדרה קלה ולמיטוב של המסך.
		- חריץ נעילת אבטחה.
			- מחבר למעמד.
		- < 0.3 W במצב המתנה.
		- מיטוב נוחות לעיניים עם מסך שלא מרצד.

**אזהרה: ההשפעות האפשריות לטווח-ארוך של פליטת אור כחול מהצג עלולות לגרום נזק לעיניים, כולל עייפות לעיניים, מתח עיני דיגיטלי וכו'. תכונת ComfortView מיועדת לצמצם את כמות האור הכחול שנפלט מהצג כדי למטב את הנוחות לעיניים.**

DØL

### **זיהוי חלקים ופקדים**

#### **מבט מלפנים**

<span id="page-8-1"></span><span id="page-8-0"></span>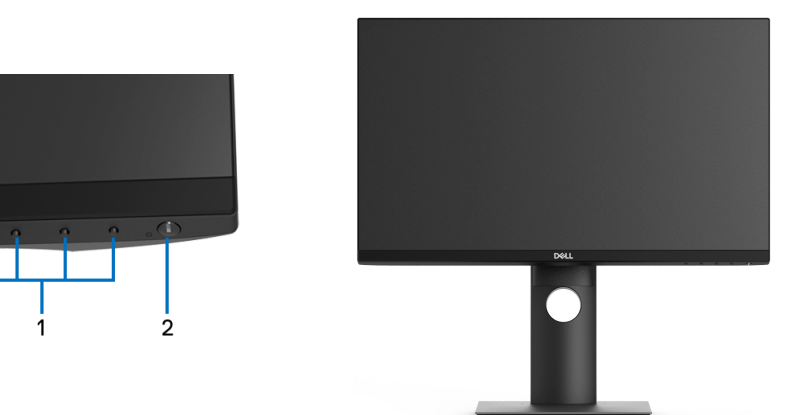

**פקדי הפנל הקדמי**

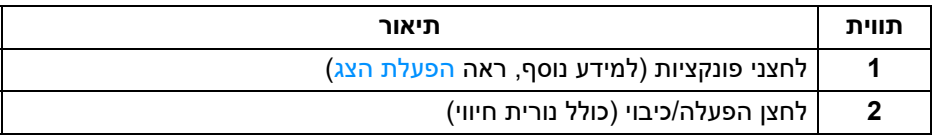

(dell

<span id="page-9-0"></span>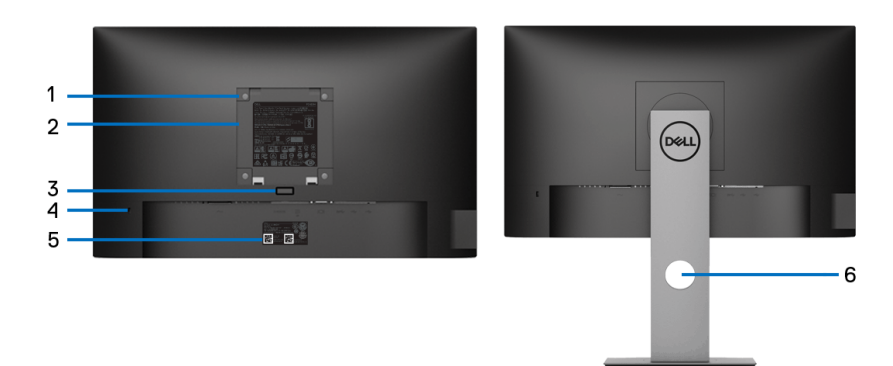

**מבט מאחור עם מעמד הצג**

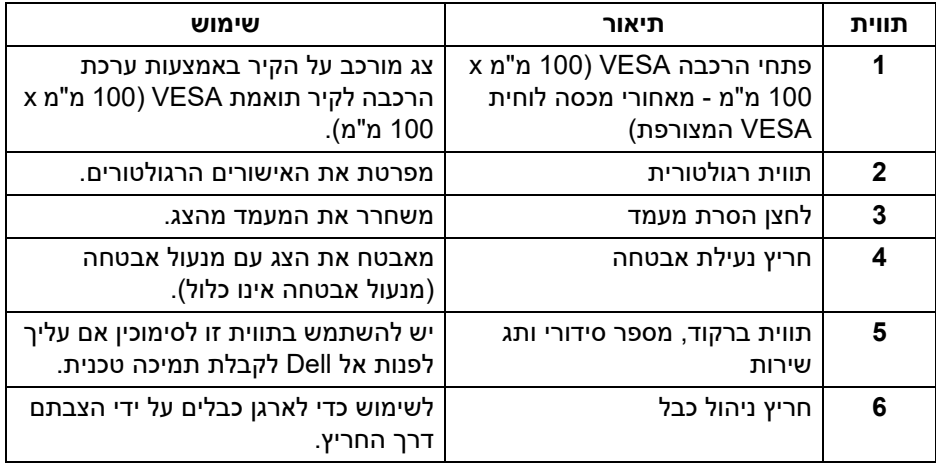

(dell

**מבט הצד**

<span id="page-10-0"></span>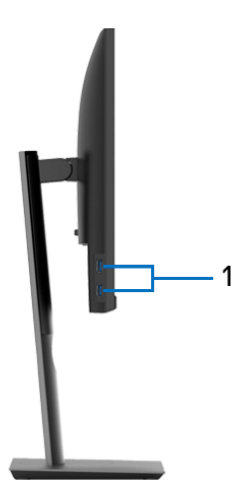

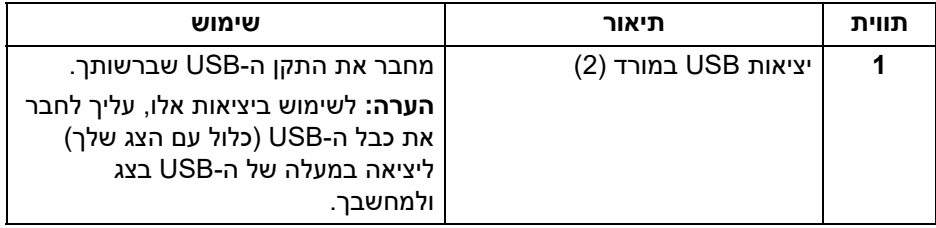

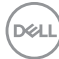

<span id="page-11-1"></span>**מבט מלמטה**

<span id="page-11-0"></span>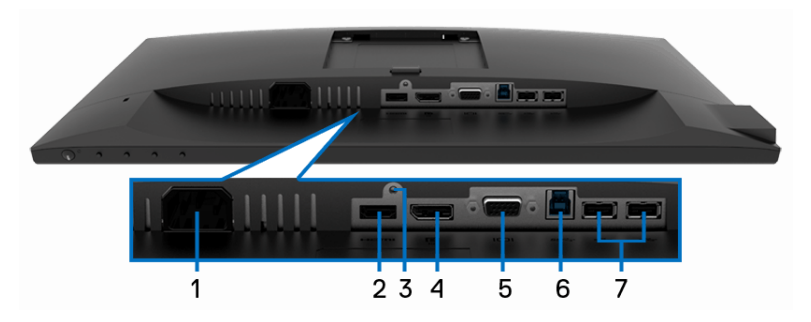

**מבט מלמטה ללא מעמד צג**

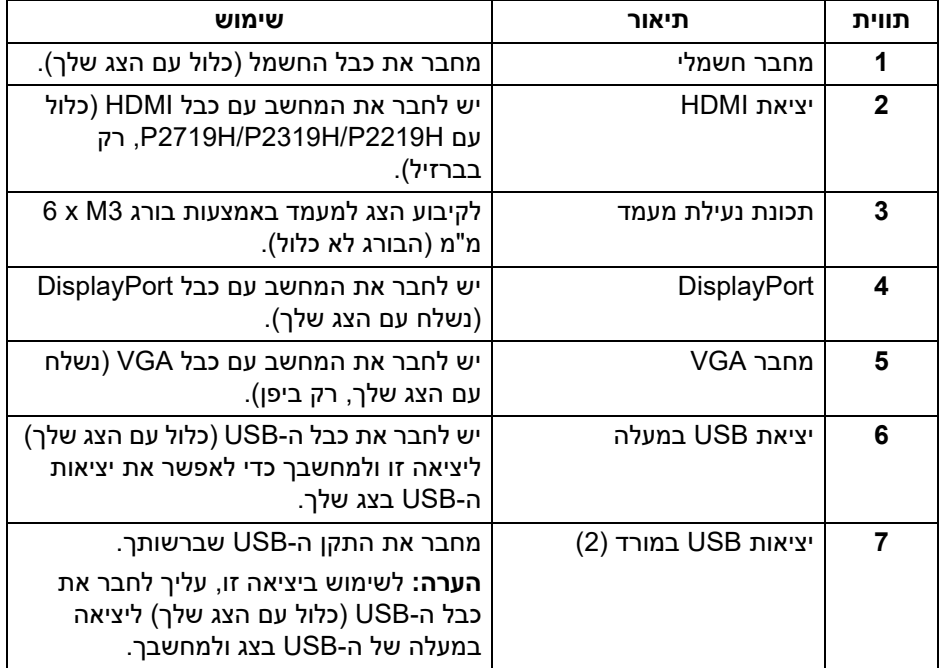

#### <span id="page-12-1"></span>**מפרט הצג**

<span id="page-12-0"></span>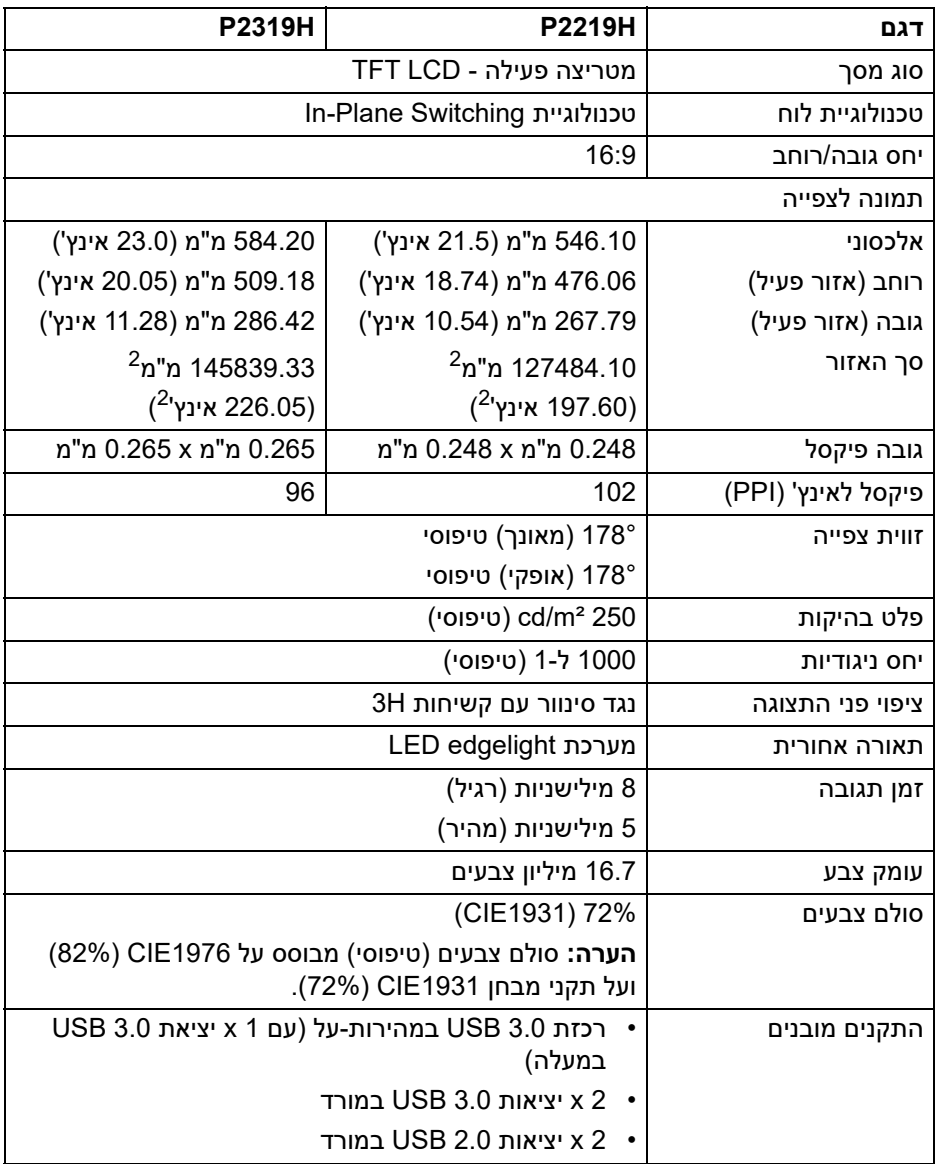

 $($ DELL $)$ 

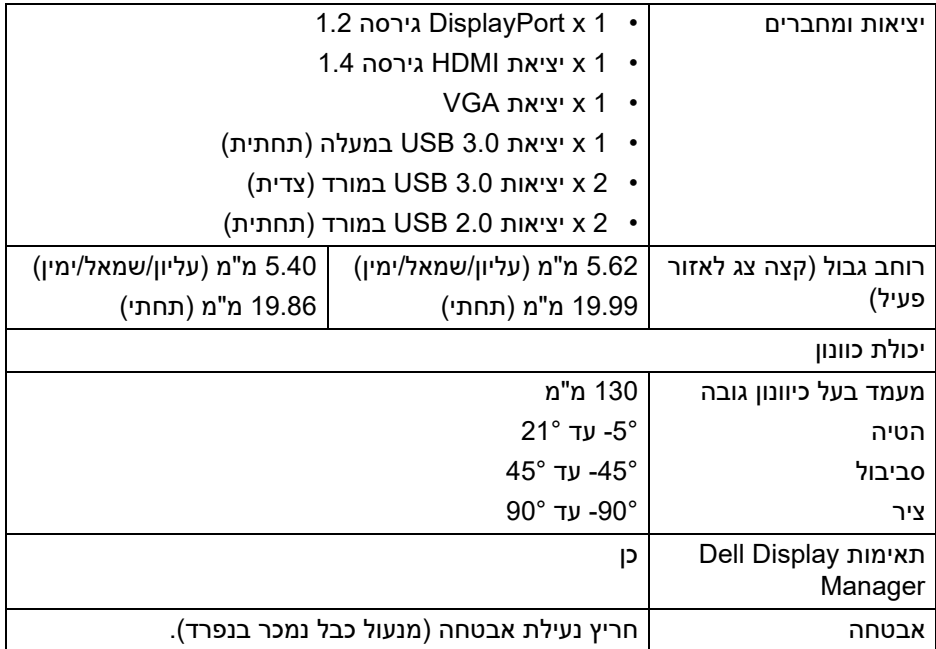

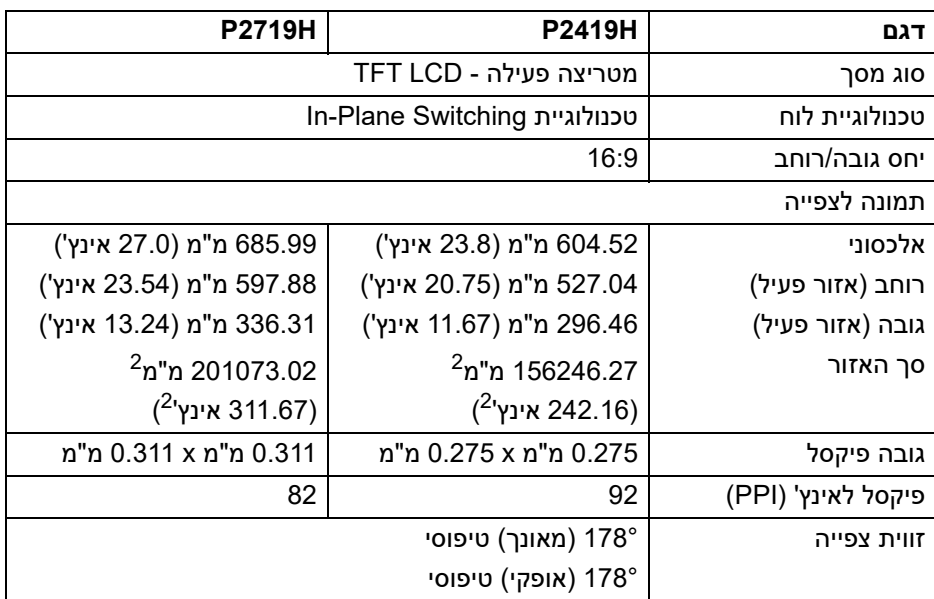

 $($ DELL

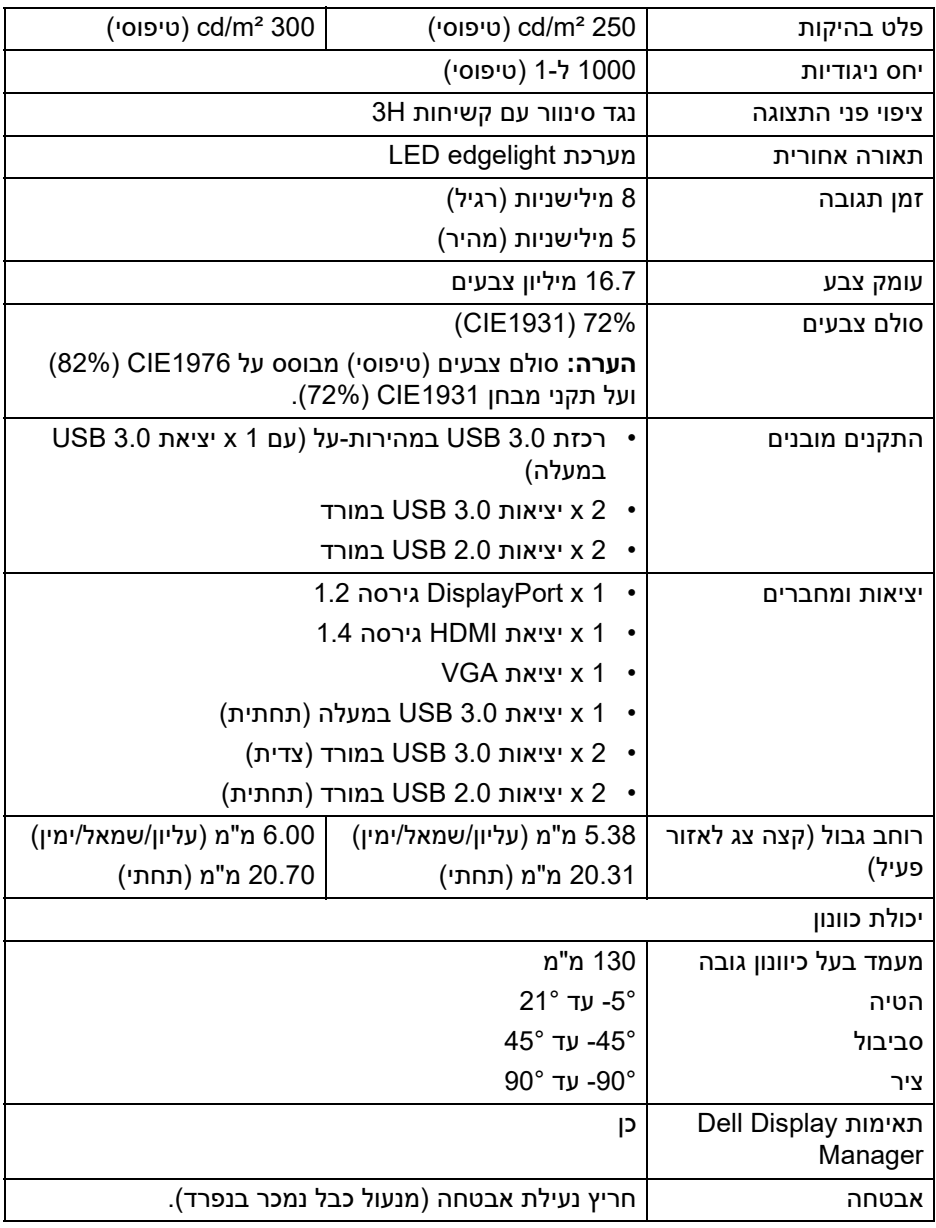

 $(PELL)$ 

#### **מפרט רזולוציה**

<span id="page-15-0"></span>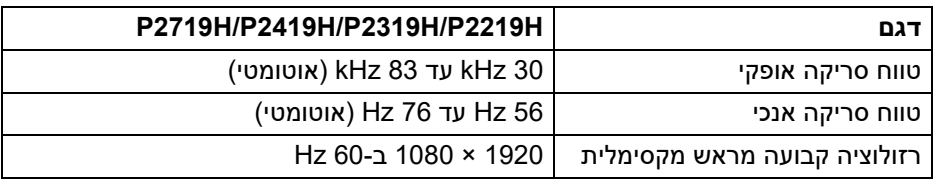

#### **מצבי וידאו נתמכים**

<span id="page-15-1"></span>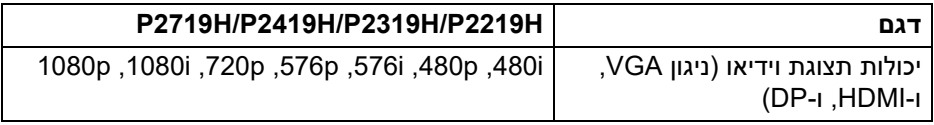

#### **מצבי תצוגה מוגדרים מראש**

<span id="page-15-2"></span>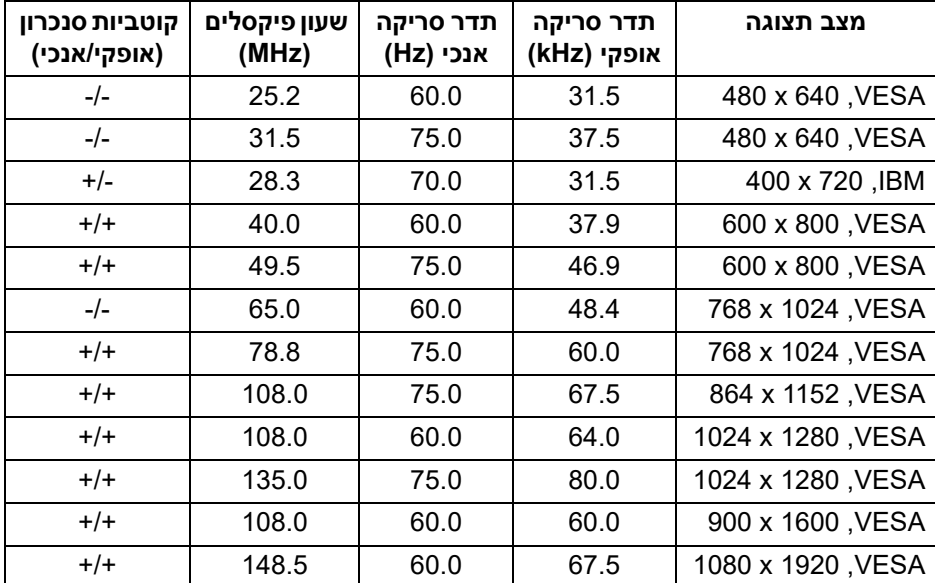

<span id="page-16-0"></span>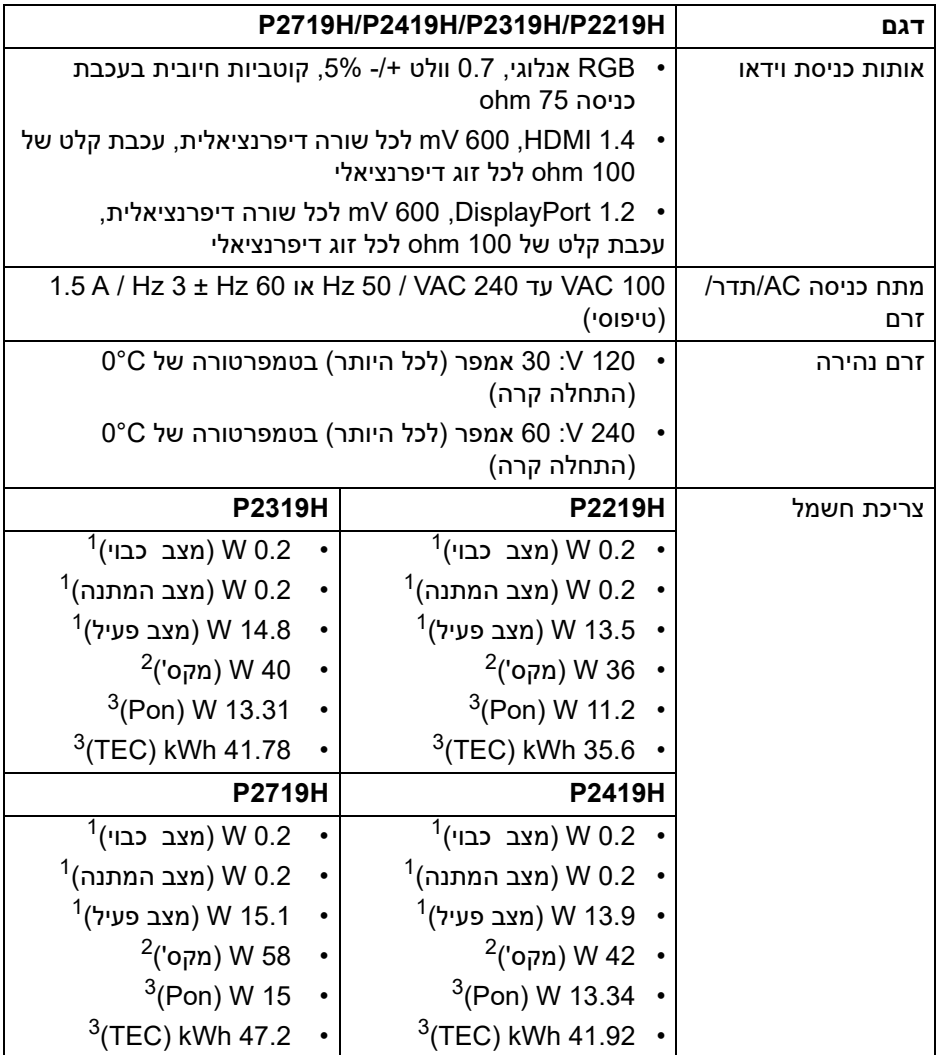

כפי שמוגדר בתקנות 2019/2021 EU ו2019/2013- EU. <sup>1</sup>

הגדרת בהירות וניגודיות מקסימליות עם טעינת חשמל מקסימלית בכל יציאות USB. <sup>2</sup>

. צריכת חשמל במצב פעיל כפי שמוגדר בגירסת 8.0 Energy Star 8.0 Star  $^3$ 

TEC: סך צריכת החשמל ב-kWh כפי שמוגדר בגירסת 8.0 Star Energy.

DELL

מסמך זה מיועד למטרת מידע בלבד, ומשקף ביצועים במעבדה. יתכן שביצועי המוצר שלך יהיו שונים, תלוי בתוכנה, ברכיבים ובציוד ההיקפי שהזמנת, ואין חובה לעדכן מידע דנן.

בהתאם, אין על הלקוח להסתמך על מידע זה בעת קבלת החלטה לגבי סבילויות חשמליות או אחרת. אין אחריות לגבי הדיוק או שלמות המידע שניתן במפורש או במרומז.

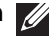

#### **הערה: צג זה מאושר על ידי STAR ENERGY.**

**מוצר זה מתאים ל-STAR ENERGY בהגדרות ברירת מחדל היצרן שלו, שניתן לאחזר באמצעות הפונקציה "Reset Factory) "איפוס להגדרות ברירת המחדל) בתפריט תצוגת המסך. שינוי הגדרות ברירת מחדל היצרן או איפשור תכונות אחרות עשוי להגדיל את צריכת החשמל שעלולה לחרוג מהמגבלה שמפורטת ב-STAR ENERGY.**

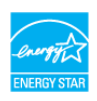

#### **תכונות פיזיות**

<span id="page-17-0"></span>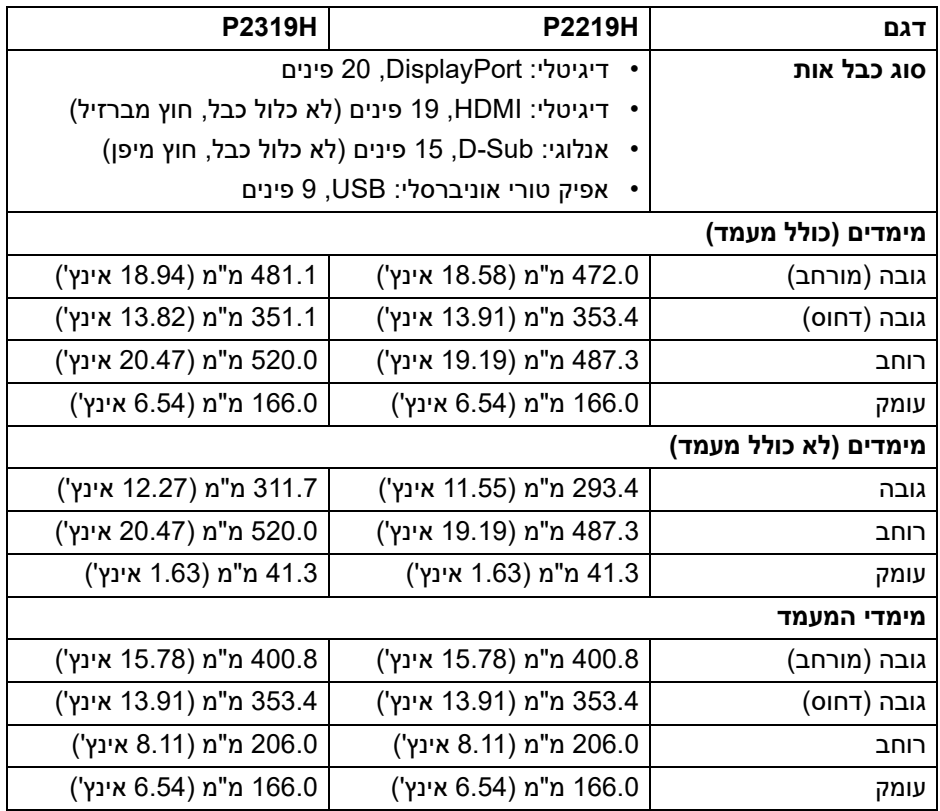

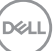

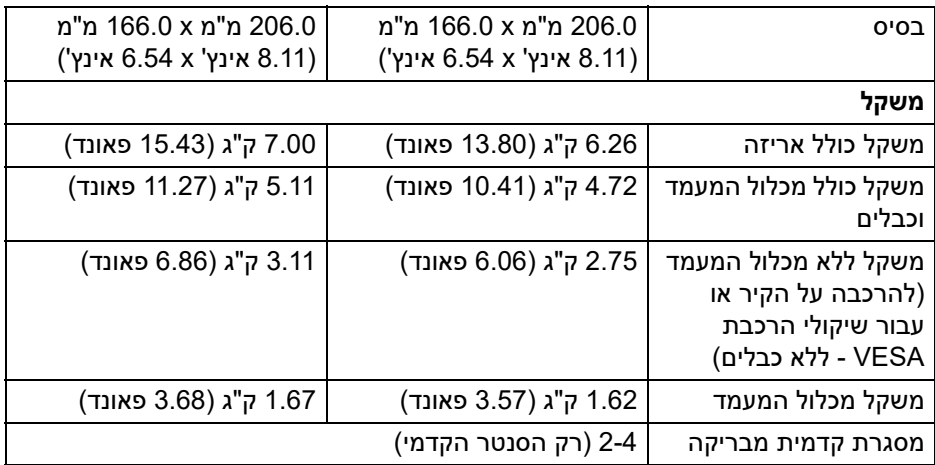

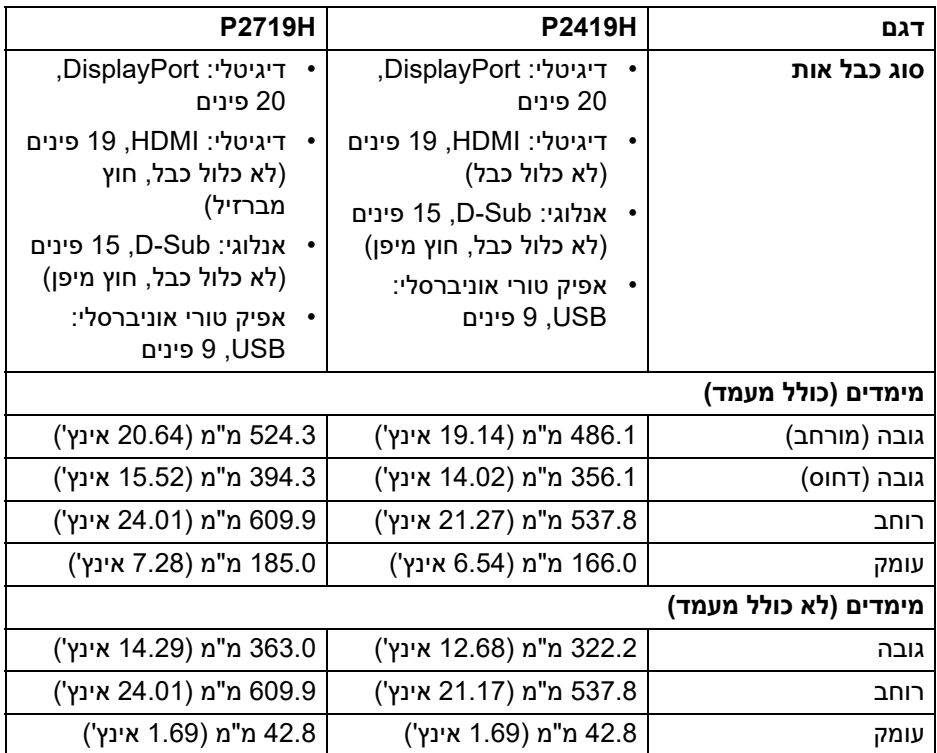

**אודות הצג שלך │ 19**

 $(1)$ 

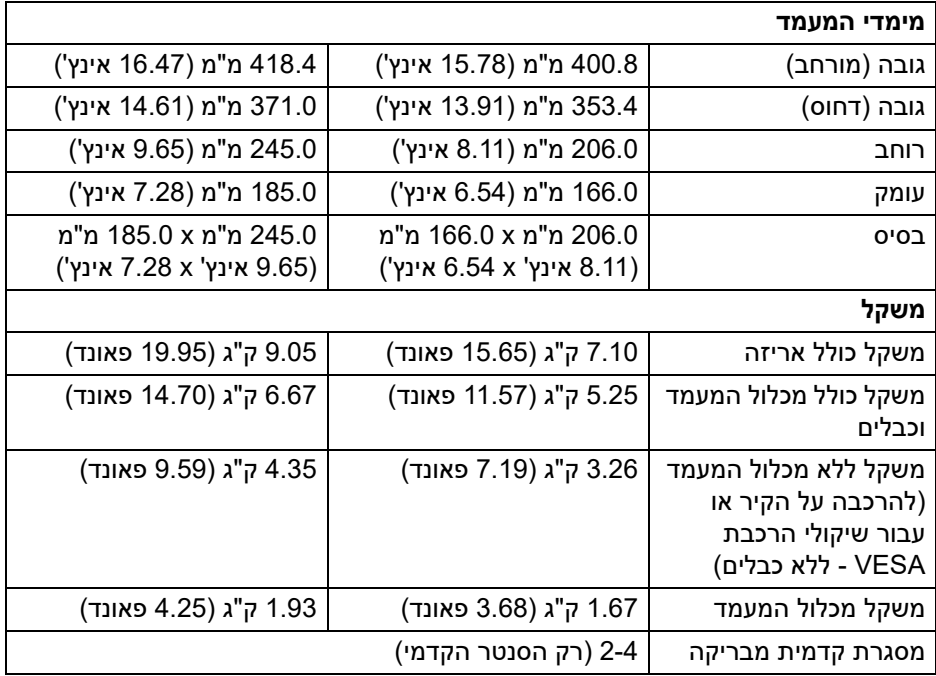

#### **מאפייני סביבה**

<span id="page-19-0"></span>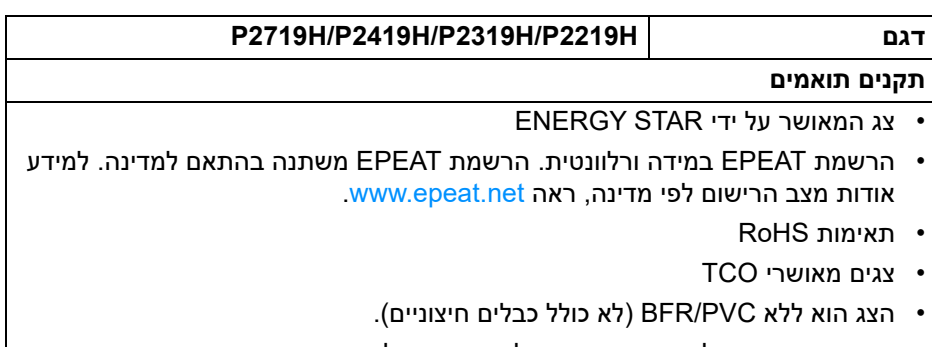

• זכוכית שאינה מכילה ארסן וכספית בלוח הקדמי בלבד

(dell

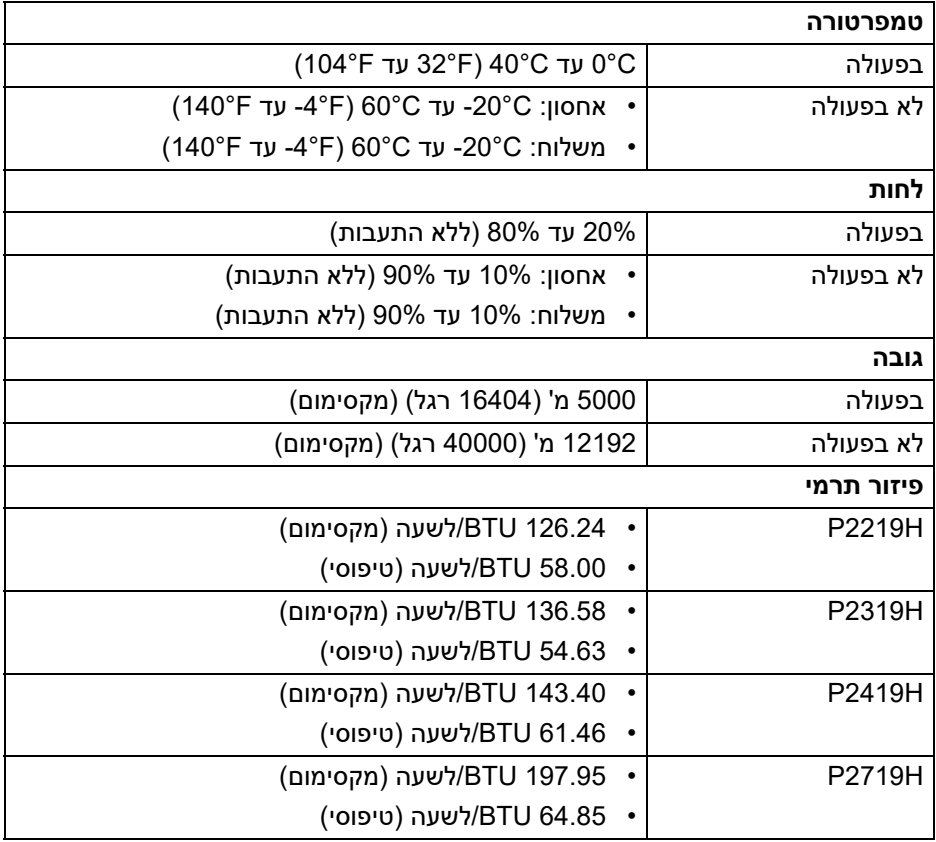

 $(1)$ 

#### **תפקידי פינים**

#### **מחבר VGA**

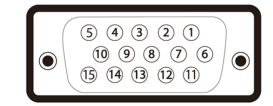

<span id="page-21-0"></span>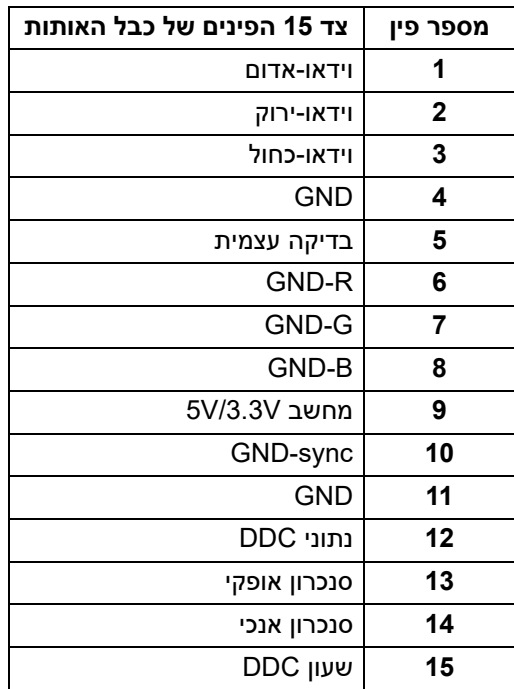

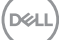

### **מחבר DisplayPort**

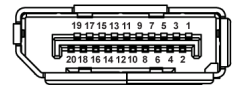

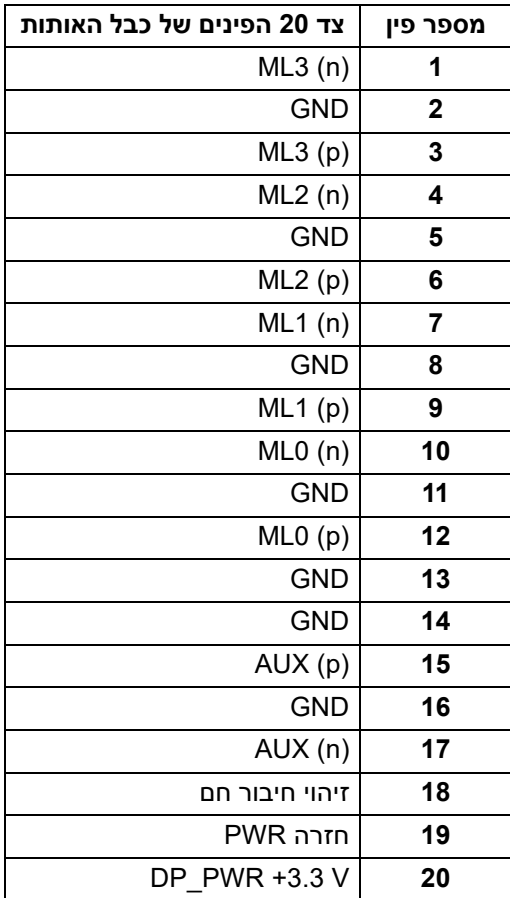

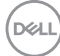

#### **מחבר HDMI**

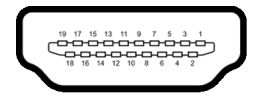

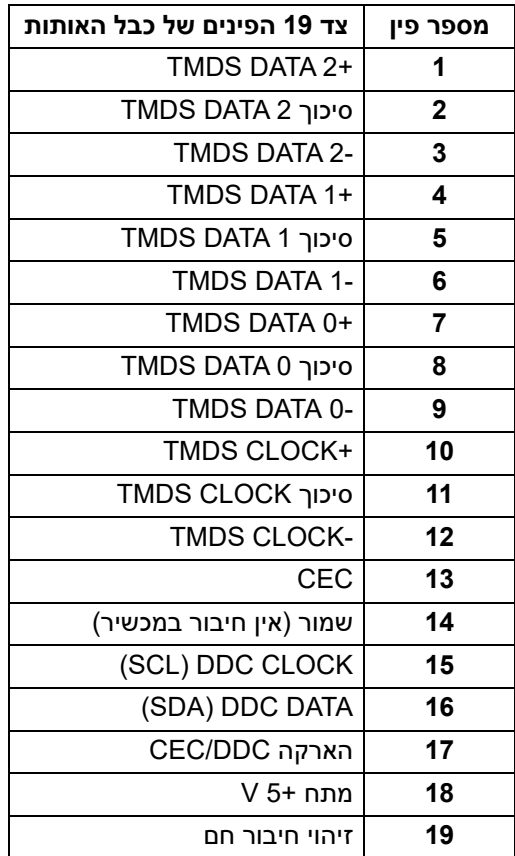

#### **יכולת "הכנס והפעל"**

<span id="page-23-0"></span>תוכל להתקין את הצג בכל מערכת התומכת ב"הכנס והפעל". הצג מספק אוטומטית למחשב את נתוני(Data Identification Display Extended (EDID שלו תוך שימוש בפרוטוקולי (Channel Data Display (DDC ומאפשר למחשב להגדיר את עצמו ולמטב את ביצועי הצג. ברוב המקרים, התקנת הצג תתבצע אוטומטית; תוכל לבחור הגדרות שונות אם תרצה בכך. לפרטים נוספים אודות שינוי הגדרות הצג, ראה [הפעלת הצג](#page-33-3).

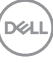

### **ממשק** (USB (Universal Serial Bus)

בסעיף זה תקבל פרטים אודות יציאות ה-USB הזמינות בצג.

### <span id="page-24-0"></span>**הערה: צג זה תומך ב3.0- USB במהירות-על וב2.0- USB במהירות גבוהה.**

#### **3.0 USB**

<span id="page-24-1"></span>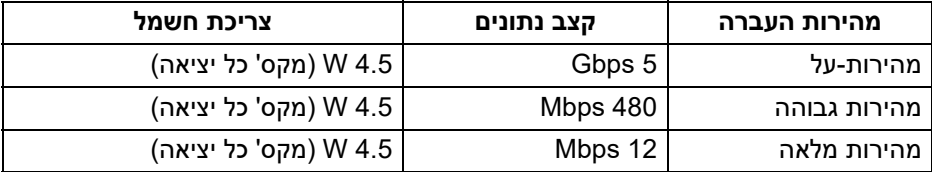

#### **2.0 USB**

<span id="page-24-3"></span><span id="page-24-2"></span>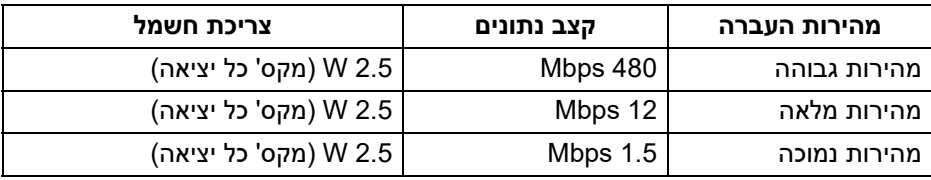

#### **מחבר 3.0 USB במעלה**

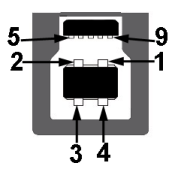

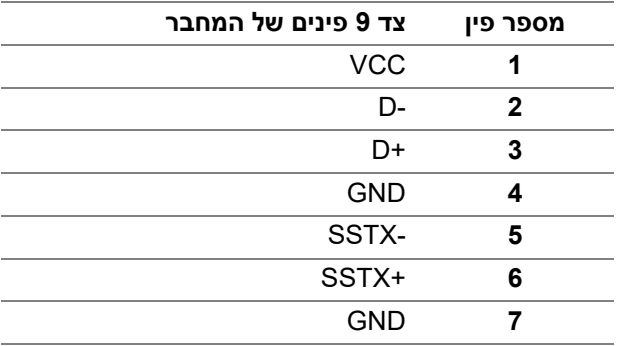

DELL

<span id="page-25-0"></span>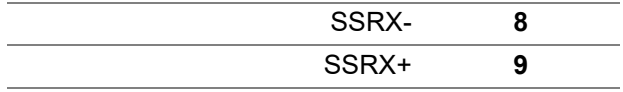

#### **מחבר 3.0 USB במורד**

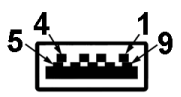

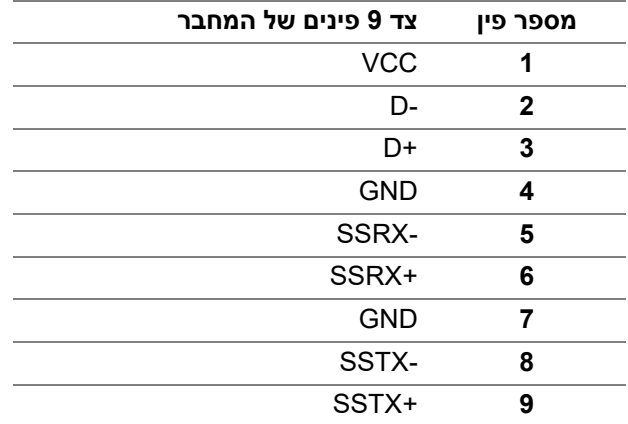

#### **מחבר 2.0 USB במורד**

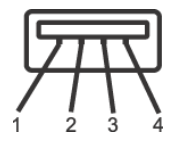

<span id="page-25-1"></span>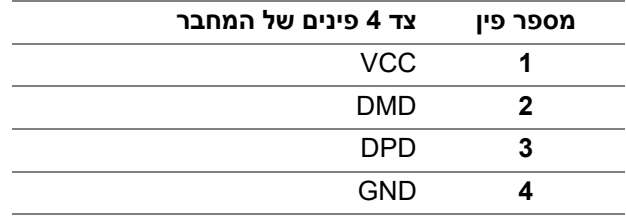

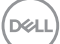

#### **יציאות USB**

- 1 ב מעלה תחתית
- 2 במורד תחתית
	- 2 במורד צדית

<span id="page-26-0"></span>**הערה: לשימוש בפונקציונליות 3.0 USB יש צורך במחשב שתומך ב3.0- USB.**

**הערה: יציאות ה-USB של הצג פועלות רק כאשר הצג פעיל או במצב המתנה. אם תכבה את הצג ולאחר מכן תדליק אותו, ייתכן שיארך למכשירים שמחוברים אליו זמן מה כדי לחזור לפעול כרגיל.**

### **מדיניות איכות ופיקסלים בצג LCD**

<span id="page-26-2"></span><span id="page-26-1"></span>בתהליך הייצור של צג LCD, פעמים רבות פיקסל אחד או יותר מתקבעים במצב שאינו ניתן לשינוי. קשה להבחין בפיקסלים הללו והם אינם משפיעים על האיכות או על היכולת להשתמש בתצוגה. למידע נוסף אודות האיכות של צגי Dell ומדיניות הפיקסלים, www.dell.com/support/monitors

#### **הנחיות לתחזוקה**

#### **ניקוי הצג**

**זהירות: יש לקרוא ולמלא אחר** [הוראות בטיחות](#page-63-5) **טרם ניקוי הצג.**

#### **אזהרה: טרם ניקוי הצג, יש לנתק את כבל החשמל שלו מהשקע החשמלי.**

<span id="page-26-3"></span>מומלץ לפעול בהתאם להוראות שברשימה הבאה להוצאה מהאריזה, לניקוי או לטיפול בצג:

- לניקוי המסך האנטי-סטטי, הרטב קלות מטלית רכה ונקייה במים. אם ניתן, השתמש במטלית מיוחדת לניקוי מסכים או בתמיסה מתאימה לציפוי האנטי-סטטי. אין להשתמש בבנזין, במדלל, באמוניה, בחומרי ניקוי שוחקים או באוויר דחוס.
	- נקה את הצג בעזרת מטלית לחה ופושרת. הימנע משימוש בחומרי ניקוי מכל סוג, החומרים הללו משאירים ציפוי לבנבן על הצג.
		- אם הבחנת באבקה לבנה כשפרקת את הצג, נגב אותה בעזרת מטלית.
	- טפל בזהירות בצג, משום שצג בצבע כהה עלול להישרט ולהראות יותר סימני שחיקה לבנים מאשר צג בצבע בהיר.
		- כדי לשמור על איכות התמונה הטובה ביותר בצג שלך, יש להשתמש בשומר מסך משתנה דינמי, ולכבות את הצג כשאינו בשימוש.

DELI

# **התקנת הצג**

#### **חיבור המעמד**

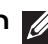

**הערה: המעמד לא מותקן במפעל לפני שהוא נשלח.**

<span id="page-27-1"></span><span id="page-27-0"></span>**הערה: ההוראות הבאות חלות רק על חיבור המעמד שנשלח עם הצג שלך. אם אתה מחבר מעמד שקנית מכל מקור אחר, עליך למלא אחר הוראות ההתקנה שנכללו עם המעמד.**

לחיבור מעמד הצג:

- **.1** יש למלא אחר ההוראות לגבי הכנפיים של הקרטון כדי להסיר מהכרית העליונה המאבטחת אותו.
	- **.2** יש להכניס בצורה מלאה את הלבנים של בסיס המעמד וחריץ המעמד.
		- **.3** יש להרים את ידית ההברגה, ולסובב את הבורג בכיוון השעון.
- **.4** לאחר שהבורג הודק היטב, יש לקפל בצורה שטוחה את ידית הבורג בתוך הגומחה.

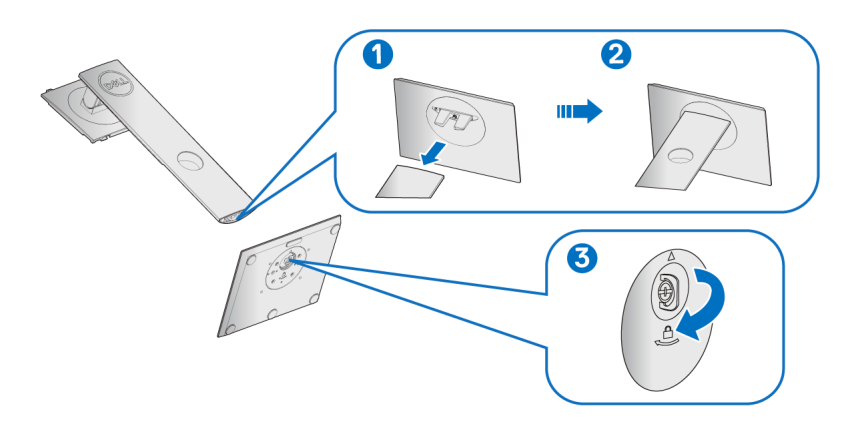

**.5** יש להרים את המכסה כפי שמוצג, כדי לחשוף את אזור ה-VESA להרכבת המעמד.

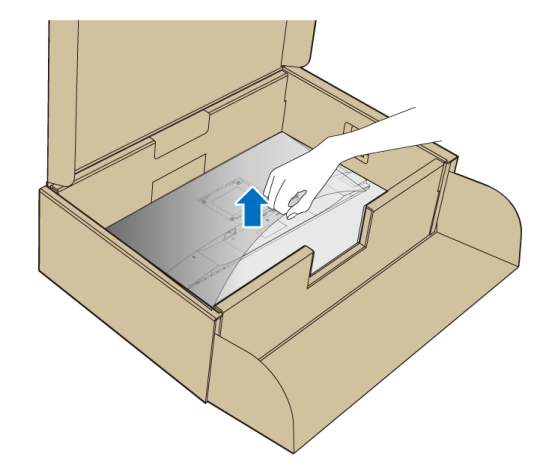

**.6** יש לחבר את המעמד המורכב לצג.

**a.** התאם את חריצי ההנחיה בגב הצג לשתי הלשוניות שבחלק העליון של המעמד. **b.** יש ללחוץ על המעמד עד שיינעל למקומו בנקישה.

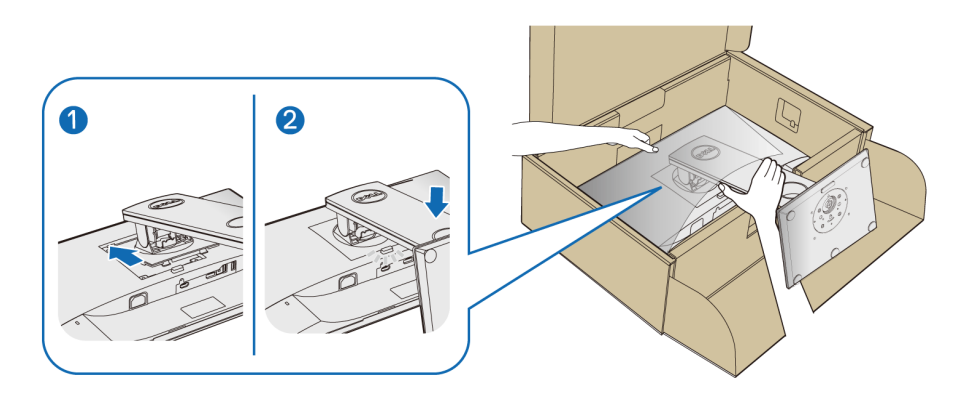

**.7** יש להציב את הצג במצב עמידה.

**הערה: יש להרים את הצג בזהירות כדי למנוע ממנו מלהחליק או ליפול.**

DELI

#### **חיבור הצג**

<span id="page-29-0"></span>**אזהרה: לפני שתתחיל בהליך כלשהו מסעיף זה, יש למלא אחר** [הוראות בטיחות](#page-63-5)**.**

**הערה: יש להשחיל את הכבלים דרך חריץ ניהול הכבלים לפני שמחברים אותם.**

**הערה: אין לחבר בו-זמנית את כל הכבלים למחשב.**

#### לחיבור הצג אל המחשב:

- **.1** כבה את המחשב ונתק את כבל החשמל.
- **.2** יש לחבר את הכבל VGA או DisplayPort או HDMI מהצג שלך אל המחשב.

#### **חיבור הכבל DisplayPort) DisplayPort ל-DisplayPort(**

<span id="page-29-1"></span>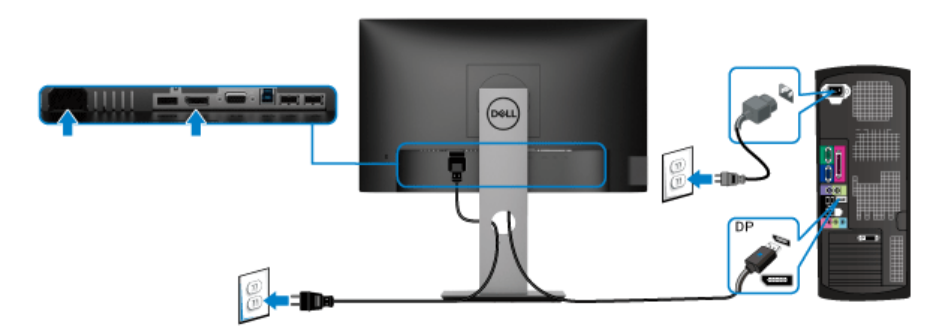

#### **חיבור הכבל VGA) אופציונלי)**

<span id="page-29-2"></span>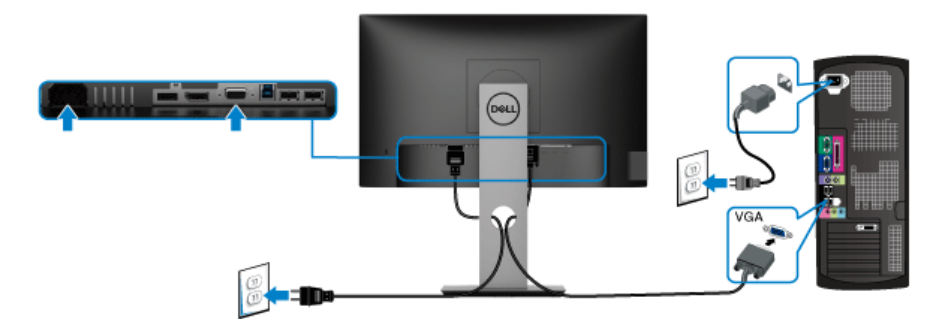

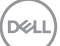

#### **חיבור הכבל HDMI) אופציונלי)**

<span id="page-30-0"></span>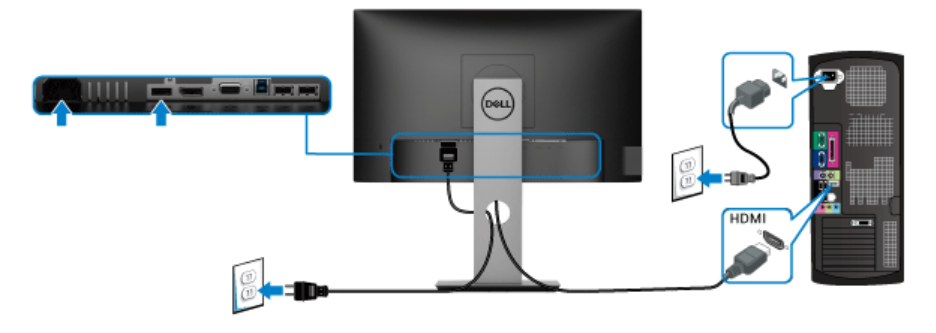

**הערה: הגרפיקה משמשת למטרת המחשה בלבד. מראה המחשב עשוי להיות שונה.**

#### **חיבור כבל 3.0 USB**

<span id="page-30-1"></span>לאחר שסיימת לחבר את כבל ה-VGA/DisplayPort/HDMI, יש למלא אחר ההוראות הבאות כדי לחבר את כבל ה3.0- USB אל המחשב וכדי להשלים את הגדרות הצג:

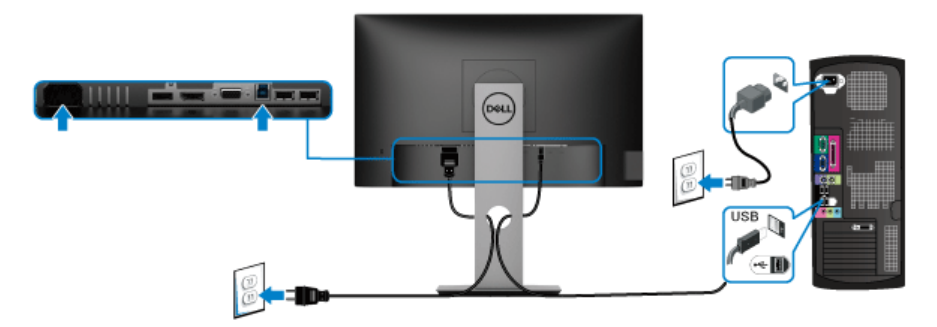

- **.1** חבר את כבל 3.0 USB במעלה (כבל מצורף) ליציאה במעלה של הצג ולאחר מכן חבר את הקצה השני של הכבל ליציאת 3.0 USB מתאימה במחשב. (לקבלת פרטים, ראה [מבט מלמטה\)](#page-11-1).
	- **.2** חבר את התקני הציוד ההיקפי 3.0 USB ליציאות 3.0 USB במורד הזרם שבצג.
		- **.3** חבר את כבלי המתח של המחשב ושל הצג לשקעים סמוכים בקיר.

**הערה: השתמש בחריץ הכבל שבמעמד הצג כדי לארגן את הכבלים.**

**.4** הדלק את הצג ואת המחשב.

אם מוצגת תמונה, ההתקנה הסתיימה. אם לא מוצגת תמונה, ראה סעיף [בעיות](#page-62-1)  [ספציפיות בממשק Bus Serial Universal\) USB\(.](#page-62-1)

**D**<sup></sup>

#### **סידור הכבלים**

<span id="page-31-0"></span>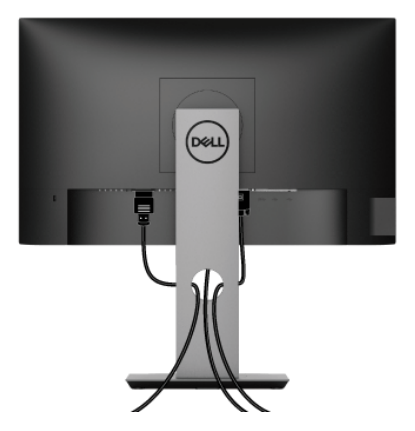

לאחר שחיברת את כל הכבלים הדרושים לצג ולמחשב (ראה [חיבור הצג](#page-29-0) חיבור הצג לקבלת מידע אודות חיבור הכבלים), נתב את הכבלים דרך הפתח כפי שמוצג למעלה.

#### **הסרת מעמד הצג**

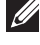

<span id="page-31-1"></span>**הערה: כדי למנוע שריטות במסך ה-LCD בעת הסרת המעמד, יש לוודא שהצג מונח על משטח נקי ורך.**

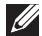

**הערה: ההוראות הבאות חלות רק על חיבור המעמד שנשלח עם הצג שלך. אם אתה מחבר מעמד שקנית מכל מקור אחר, עליך למלא אחר הוראות ההתקנה שנכללו עם המעמד.**

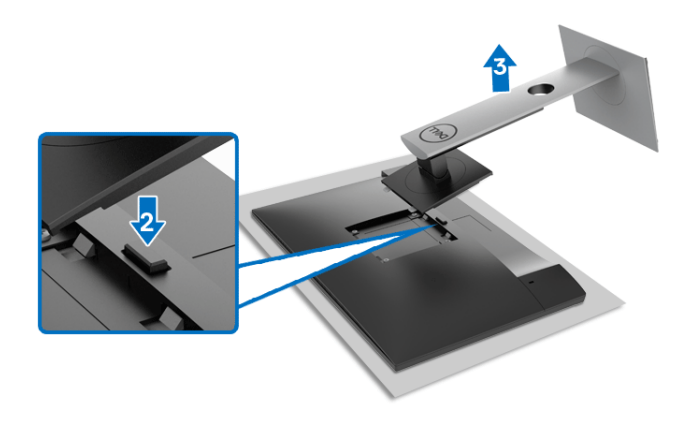

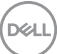

להסרת המעמד:

- **.1** יש להניח את את הצג על מטלית רכה או כרית.
	- **.2** לחץ והחזק את לחצן שחרור המעמד.
	- **.3** הרם את המעמד והרחק אותו מהצג.

### **התקנת VESA על הקיר (אופציונלי)**

<span id="page-32-0"></span>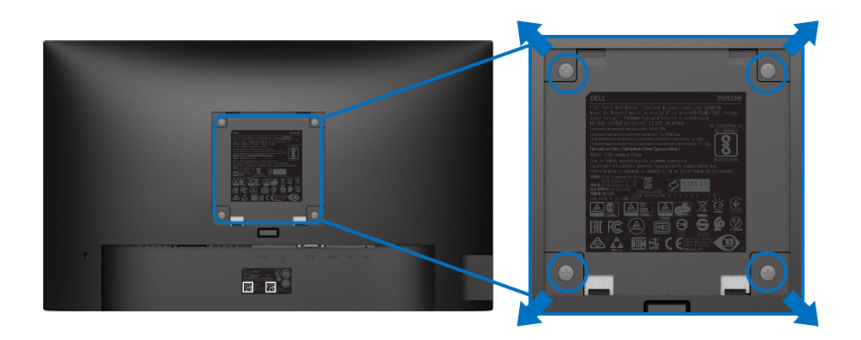

(מידות הבורג: 4xM10 מ"מ).

יש לעיין בהוראות שצורפו לערכת התלייה על הקיר תואמת VESA.

- **.1** הנח את פנל הצג על מטלית רכה או כרית על שולחן שטוח ויציב.
	- **.2** הסר את המעמד. (ראה סעיף [הסרת מעמד הצג](#page-31-1))
- **.3** בעזרת מברג פיליפס, הברג החוצה את ארבעת הברגים שמחזיקים את כיסוי הפלסטיק במקומו.
	- **.4** חבר את המסגרת של ערכת התלייה על הקיר אל הצג.
	- **.5** התקן את הצג על הקיר. למידע נוסף, עיין במסמכים שנשלחו עם ערכת ההתקנה על הקיר.
	- **הערה: לשימוש רק עם ערכת תלייה על הקיר מסוג UL או CSA או GS עם משקל מינימלי או קיבולת נשיאה של 11.00 ק"ג (H2219P (/ 12.44 ק"ג (H2319P (/ 13.04 ק"ג (H2419P (/ 17.40 ק"ג (H2719P(.**

**D**<sup></sup>

# **הפעלת הצג**

#### <span id="page-33-3"></span>**הפעל את הצג**

<span id="page-33-1"></span><span id="page-33-0"></span>לחץ על לחצן ההפעלה כדי להפעיל את הצג.

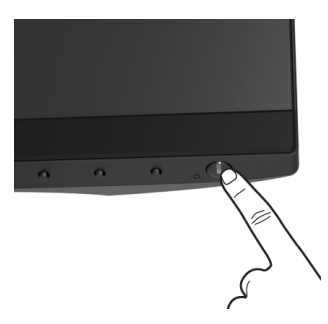

### **שימוש בפקדי הלוח הקדמי**

<span id="page-33-2"></span>יש להשתמש בלחצני הפקדים שבחזית הצג כדי לכוונן את ההגדרות.

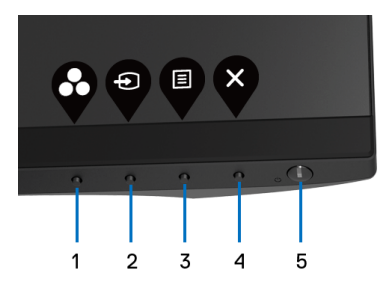

הטבלה הבאה מתארת את לחצני הלוח הקדמי:

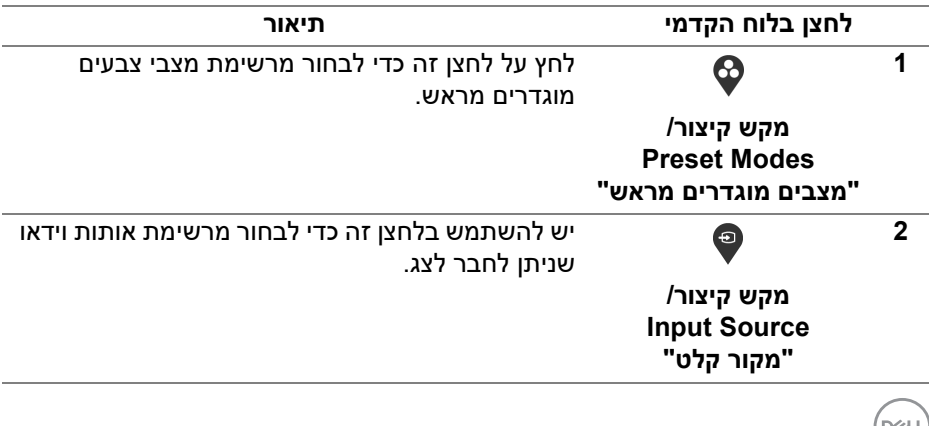

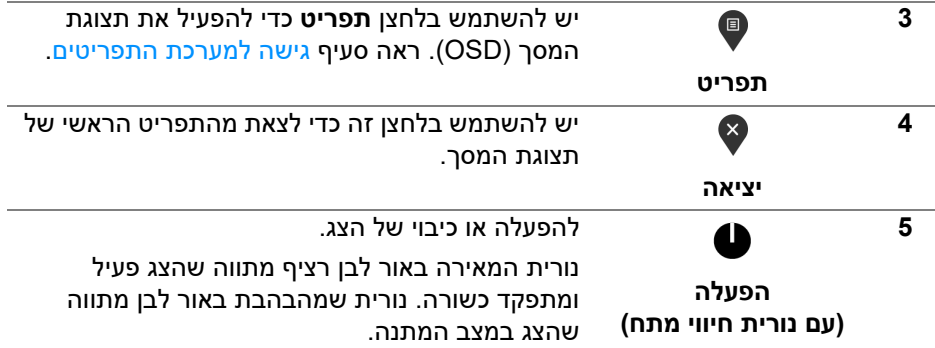

### **לחצן בלוח הקדמי**

<span id="page-34-0"></span>יש להשתמש בלחצנים שבחזית הצג כדי לכוונן את הגדרות התמונה.

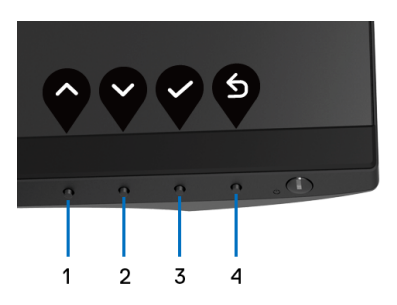

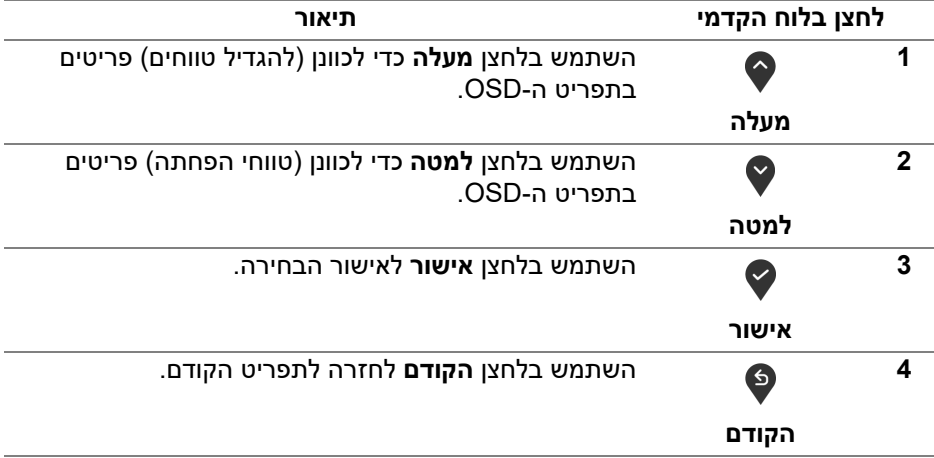

(dell

### **שימוש בתפריט תצוגת המסך (OSD(**

**גישה למערכת התפריטים**

<span id="page-35-1"></span><span id="page-35-0"></span>**הערה: אם תשנה את ההגדרות ולאחר מכן תמשיך לתפריט אחר, או תצא מתפריט ה-OSD, הצג ישמור אוטומטית שינויים אלו. השינויים יישמרו גם אם תשנה את ההגדרות ותמתין עד שתפריט המסך ייעלם.**

**.1** לחץ על הלחצן כדי להפעיל את תפריט המסך וכדי להציג את התפריט הראשי.

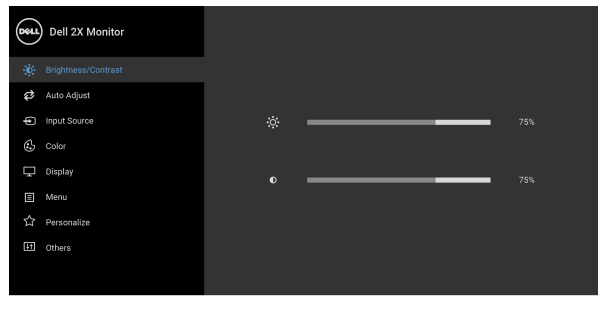

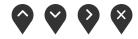

- **הערה: התכונה Adjust Auto" כיוון אוטומטי" זמינה רק בשימוש במחבר אנלוגי (VGA(.**
- **.2** לחץ על הלחצנים וכן על כדי לעבור בין אפשרויות ההגדרות השונות. כשאתה עובר בין סמלים, שם האפשרות הנבחרת יודגש. עיין בטבלה הבאה לקבלת רשימה מלאה של כל האפשרויות הזמינות עבור הצג.
- **3.** יש ללחוץ פעם אחת על הלחצן ♥ או ♥ או ♥ כדי להפעיל את האפשרות המודגשת.
	- **4.** לחץ על הלחצנים ❤ וכן ❤ כדי לבחור בפרמטר הרצוי.
	- **.5** יש ללחוץ על כדי להיכנס לתפריט המשנה ולאחר מכן להשתמש בלחצני החיצים, בהתאם למחוונים שבתפריט כדי לבצע שינויים.
		- **.6** בחר באפשרות כדי לחזור לתפריט הראשי או כדי לצאת מתפריט המסך.

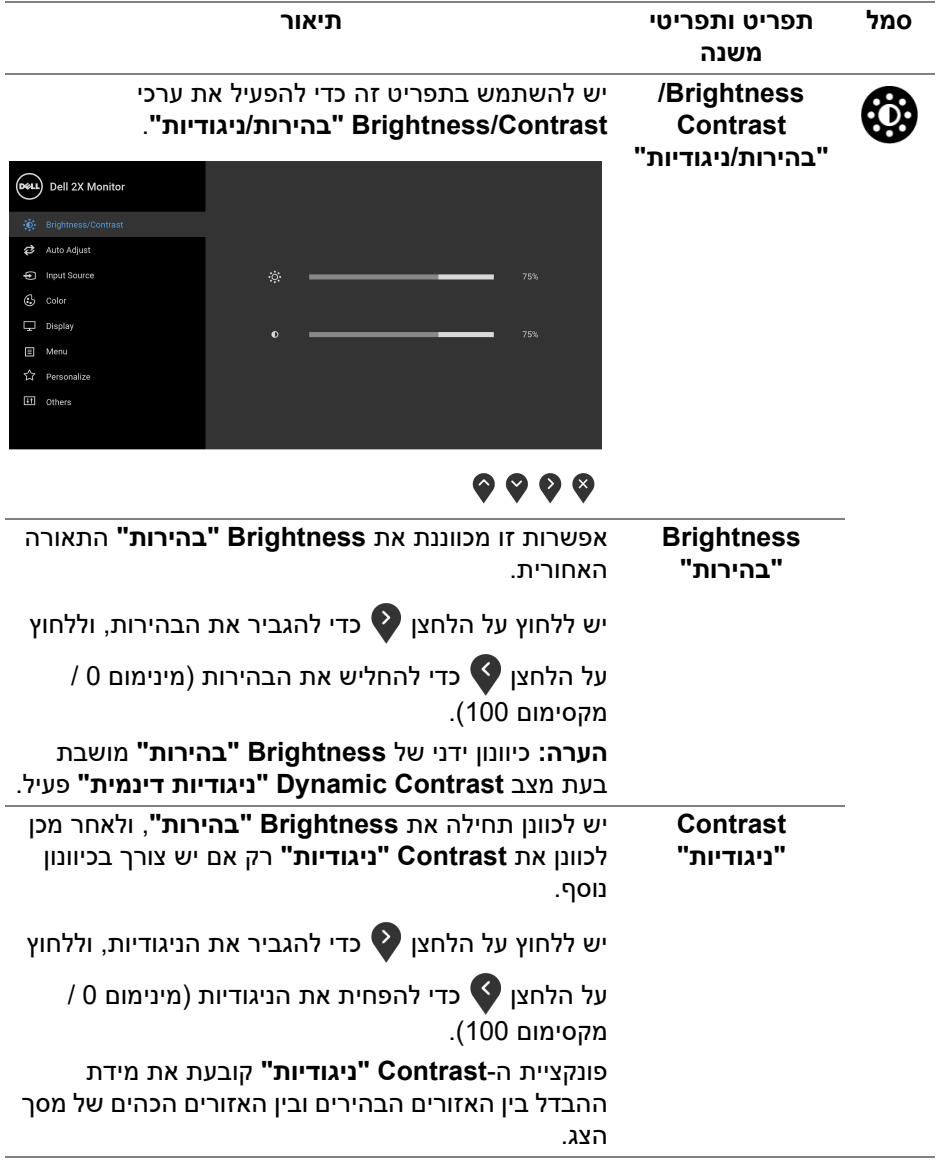

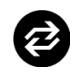

**Auto Adjust "כיוון אוטומטי"**

יש להשתמש בתפריט זה עדי להפעיל התקנה אוטומטית ולכוונן את התפריט.

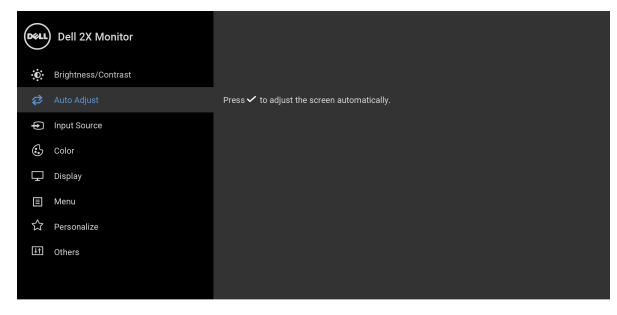

### $\bullet\bullet\bullet\bullet$

תכונת **Adjust Auto" כוונון אוטומטי"** מאפשרת לצג לבצע כיוון עצמי בהתאם לאות הוידיאו הנכנס. לאחר שהשתמשת בתכונת **Adjust Auto" כוונון אוטומטי"**, באפשרותך להמשיך לכוונן את הצג שלך באמצעות שימוש בפקדים של **Clock Pixel" שעון פיקסלים"** (גס) וב-**Phase" פאזה"** (עדין) תחת התפריט **Display "תצוגה"**.

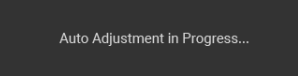

**הערה:** ברוב המקרים, **Adjust Auto" כיוון אוטומטי"** יפיק את התמונה הטובה ביורת עבור התצורה הקיימת.

**הערה:** האפשרות **Adjust Auto" כיוון אוטומטי"** זמינה רק כשאתה משתמש במחבר (VGA (האנלוגי.

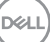

<span id="page-38-0"></span>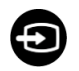

**Input Source "מקור קלט"**

יש להשתמש בתפריט **Source Input" מקור קלט"** כדי לבחור בין שני אותות וידיאו שונים שייתכן שמחוברים לצג שלך.

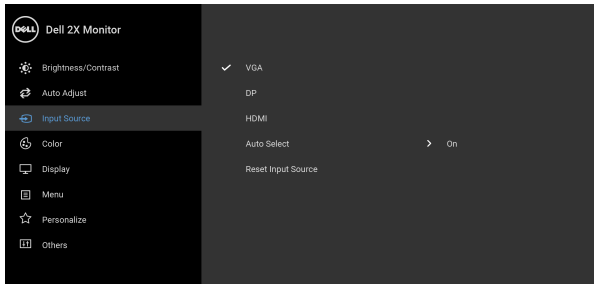

### $\bullet\bullet\bullet\bullet$

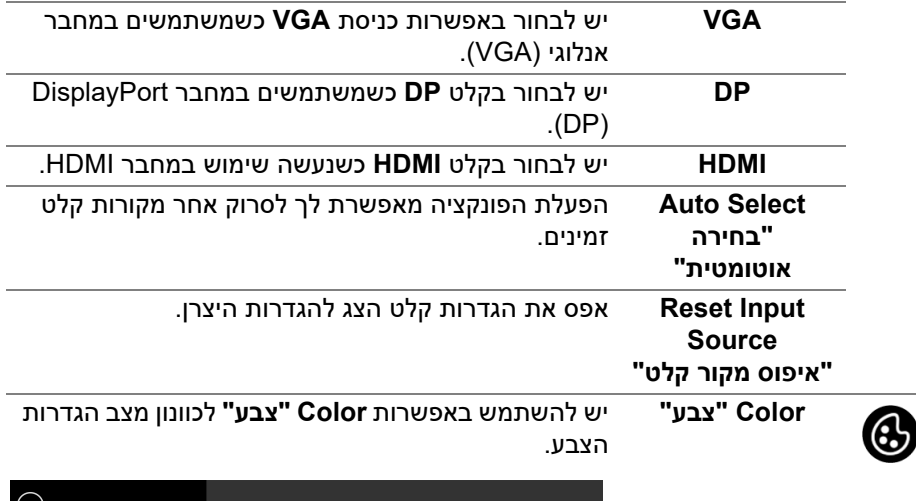

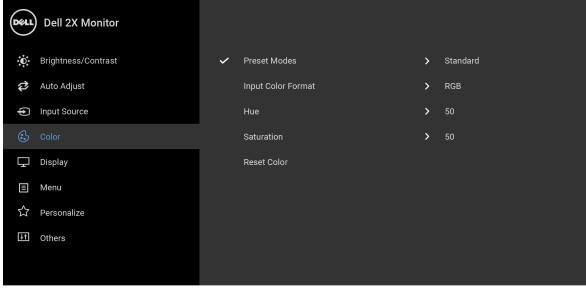

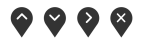

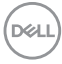

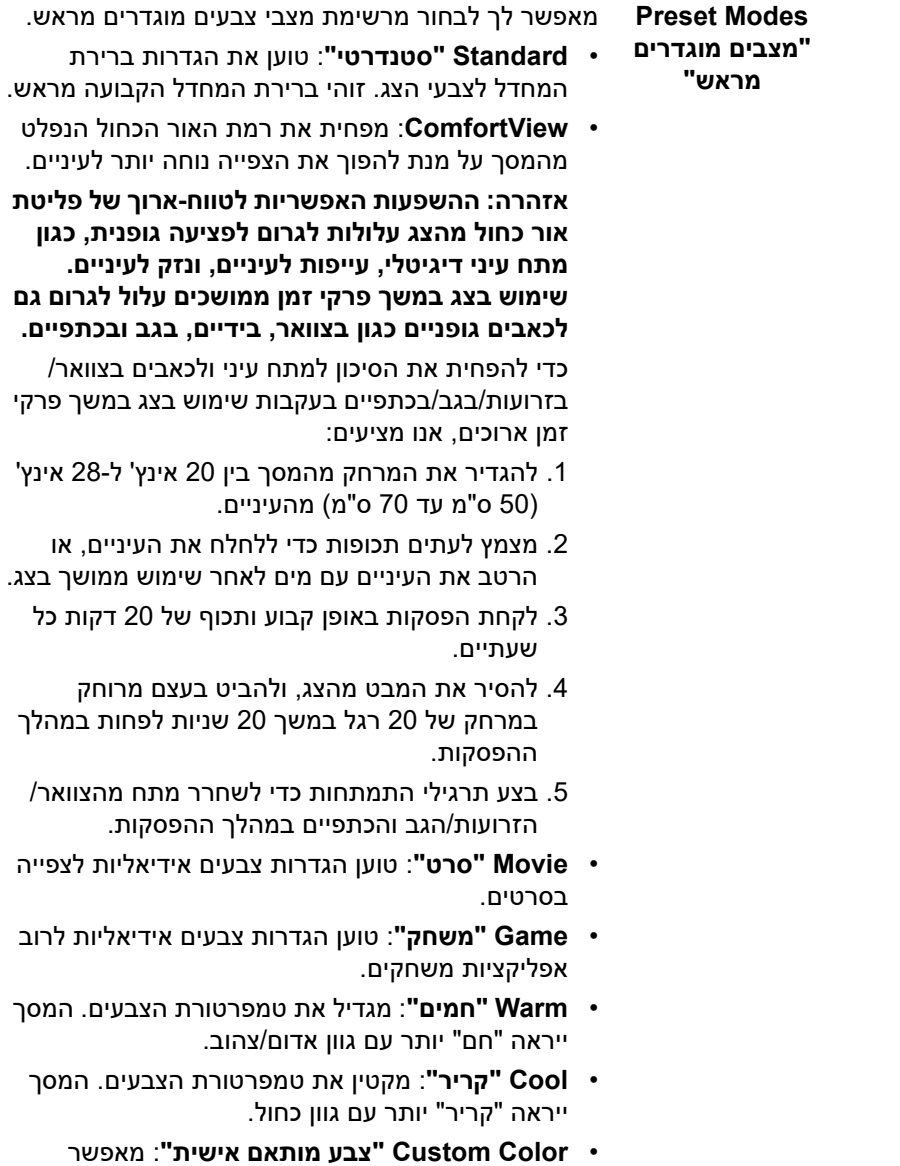

לקבוע ידנית את הגדרות הצבעים.

(DELL)

לחץ וכן כדי לשנות את ערך שלושת הצבעים (R , G , B (וכדי ליצור מצב צבעים משלך.

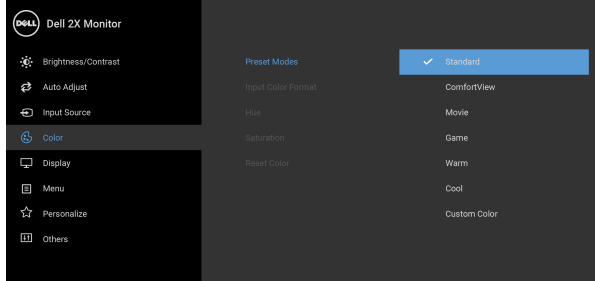

### $\bullet\bullet\bullet\bullet$

**Input Color Format" תבנית צבע קלט"** מאפשר לך להגדיר את מצב קלט הווידיאו כ: **RGB**: יש לבחור באפשרות זו אם הצג שלך מחובר למחשב (או לנגן DVD (באמצעות כבל DisplayPort או HDMI. **YPbPr**: יש לבחור באפשרות זו אם נגן ה-DVD שלך תומך רק בפלט YPbPr.

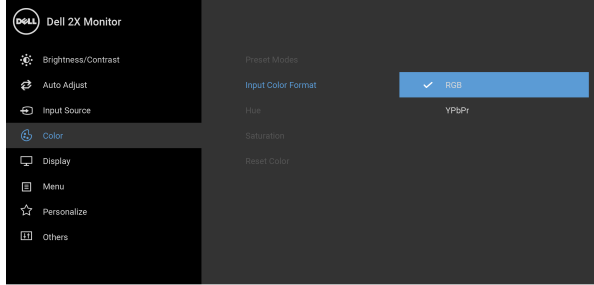

## $\bullet\bullet\bullet\bullet$

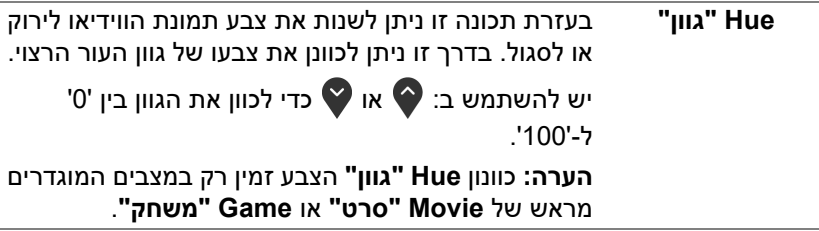

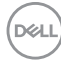

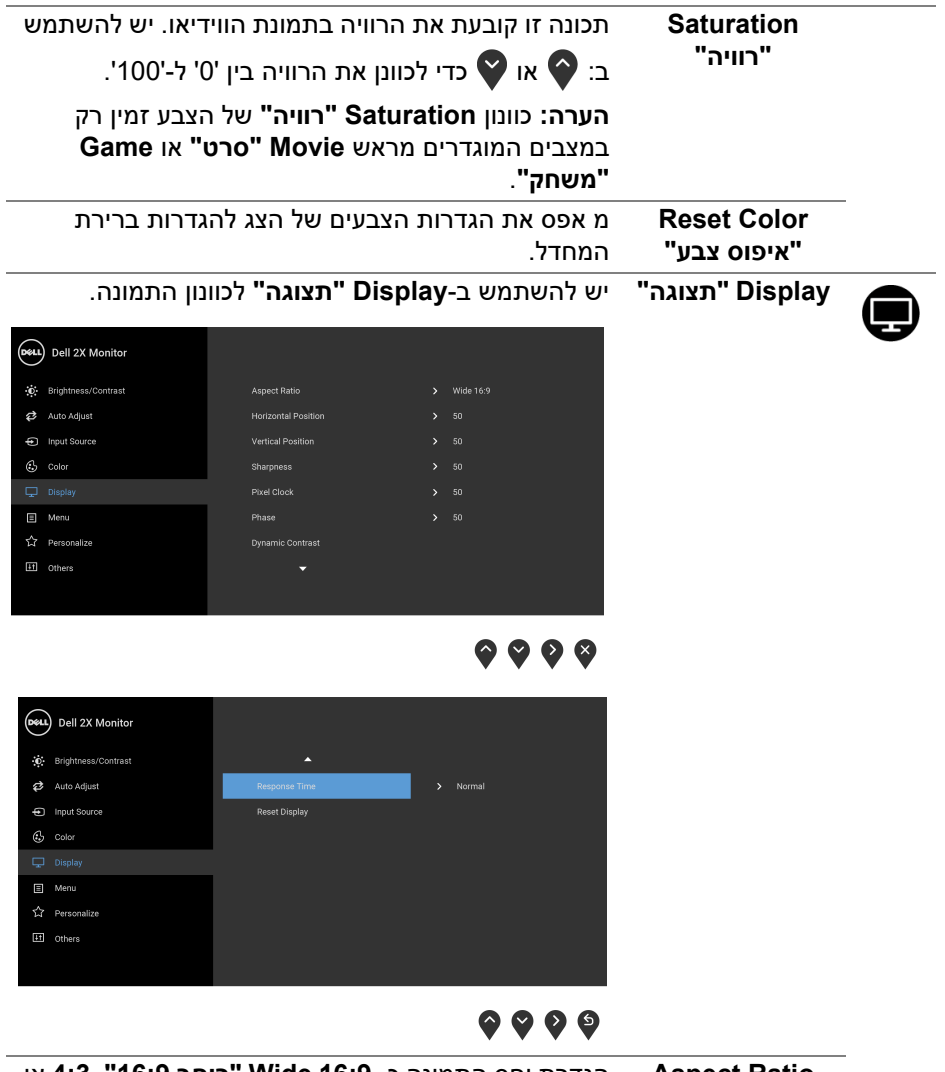

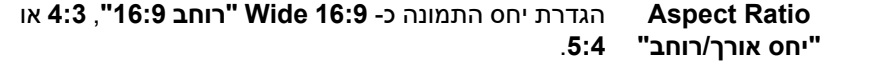

 $\begin{picture}(22,20) \put(0,0){\vector(0,1){10}} \put(15,0){\vector(0,1){10}} \put(15,0){\vector(0,1){10}} \put(15,0){\vector(0,1){10}} \put(15,0){\vector(0,1){10}} \put(15,0){\vector(0,1){10}} \put(15,0){\vector(0,1){10}} \put(15,0){\vector(0,1){10}} \put(15,0){\vector(0,1){10}} \put(15,0){\vector(0,1){10}} \put(15,0){\vector(0,1){10}} \put(15,0){\vector(0$ 

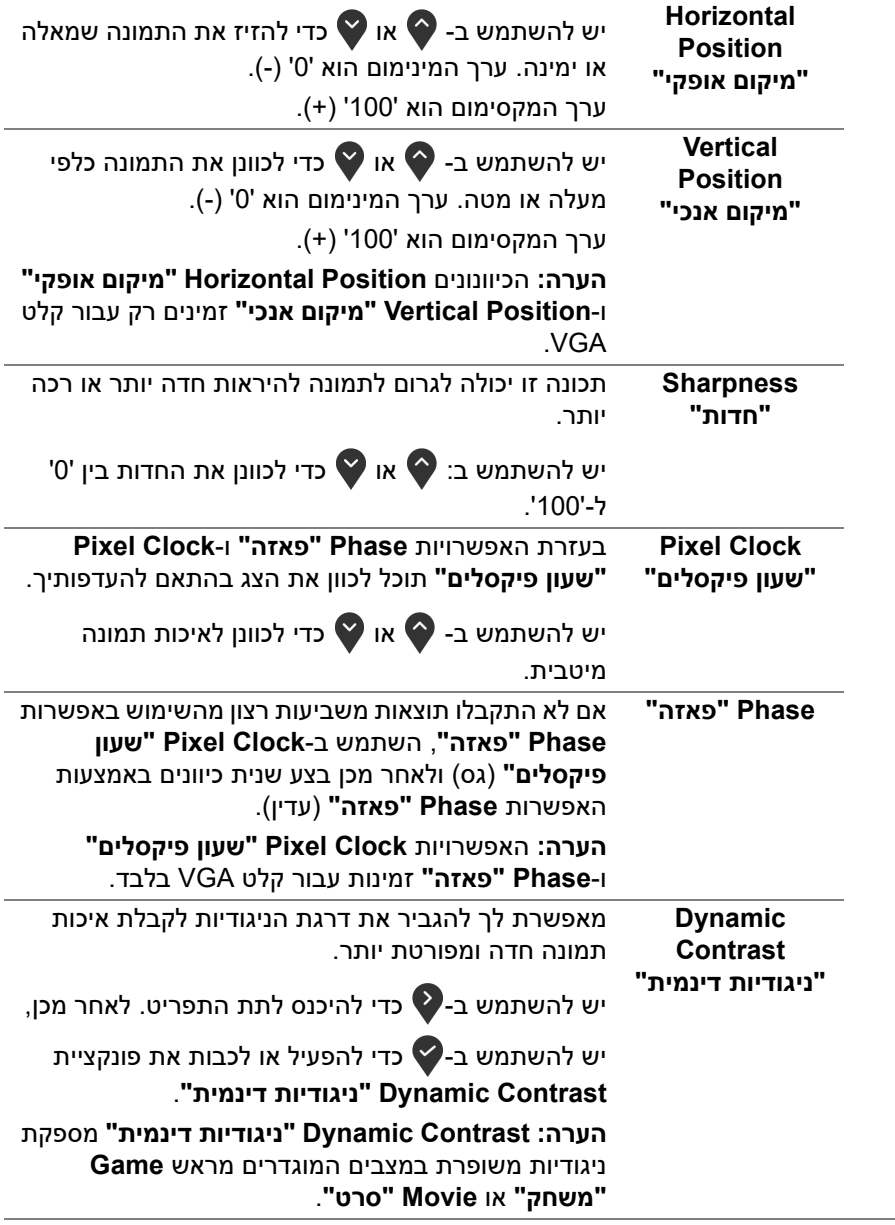

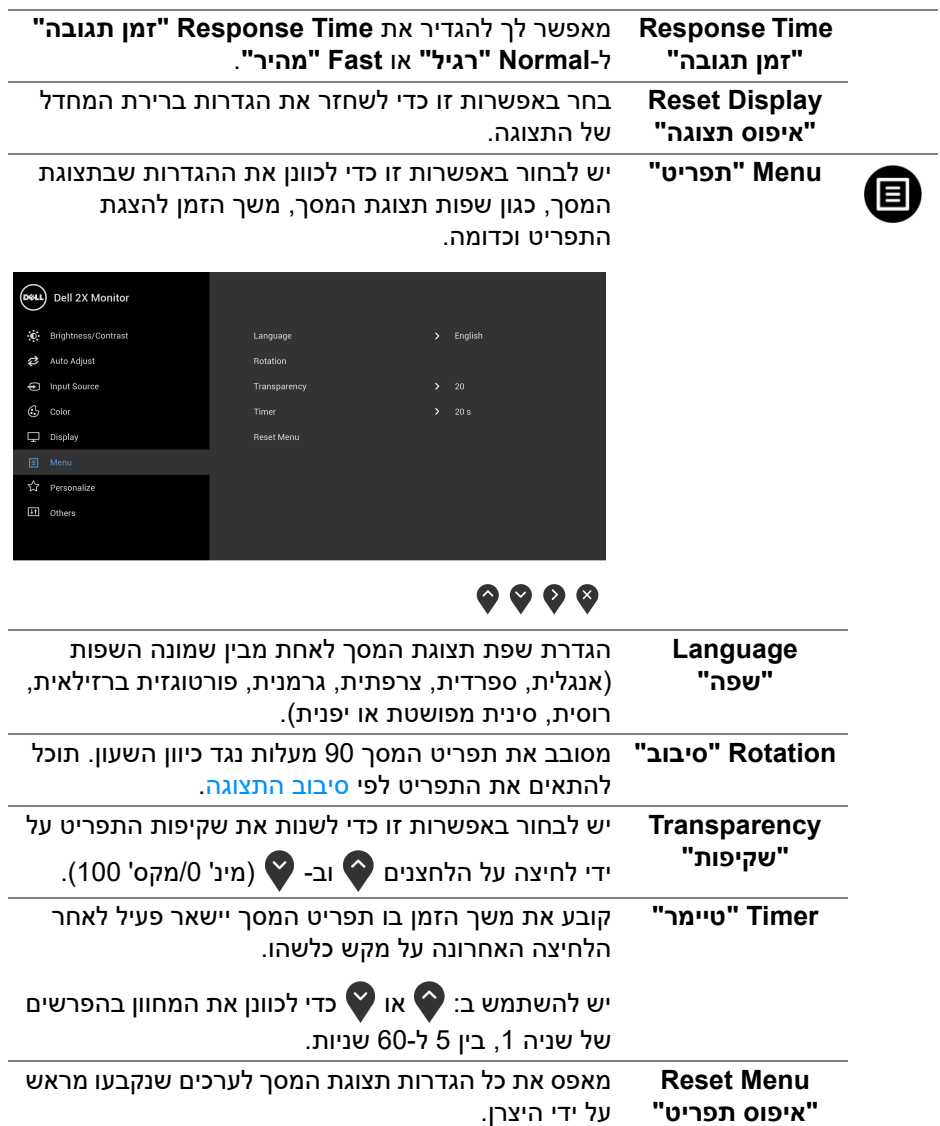

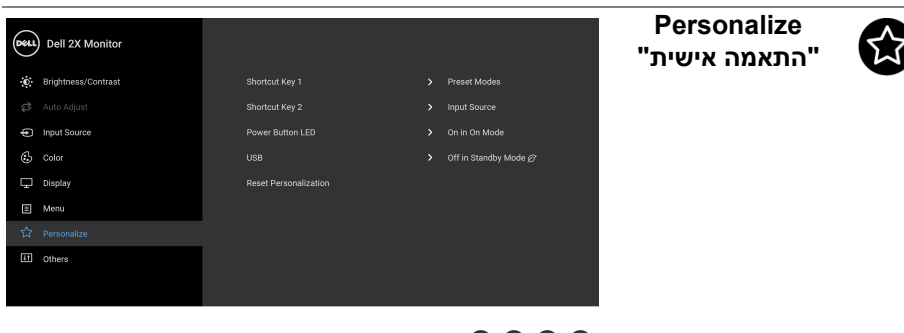

## $\bullet\bullet\bullet\bullet$

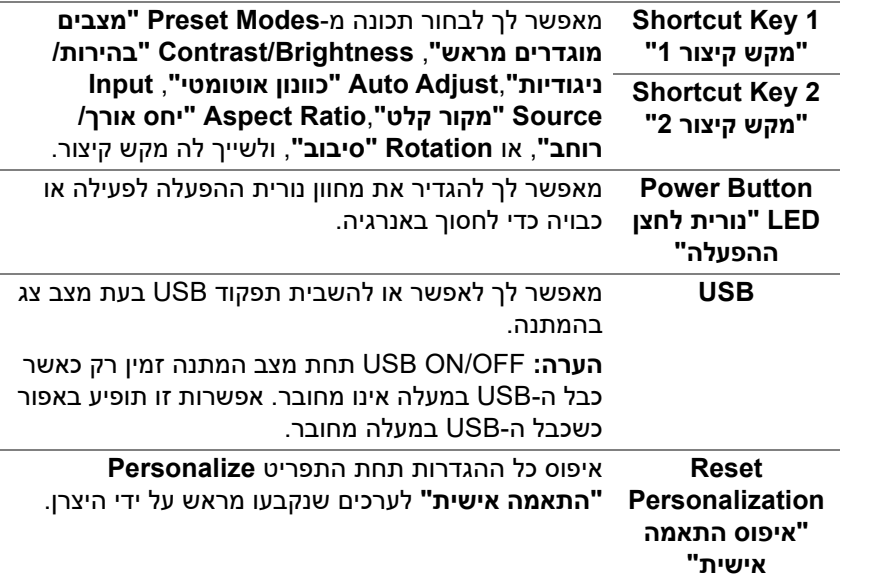

(dell

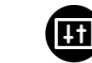

**Others "אחרים"**

#### יש לבחור באפשרות זו כדי לכוונן את הגדרות תצוגת המסך, כגון **CI/DDC**, **Conditioning LCD" ביטול צריבה"**, וכו'.

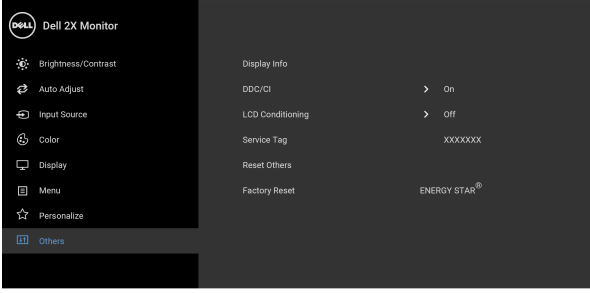

### $\bullet\bullet\bullet\bullet$

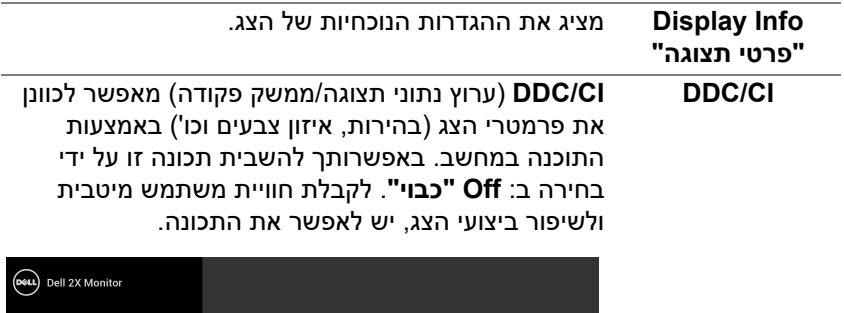

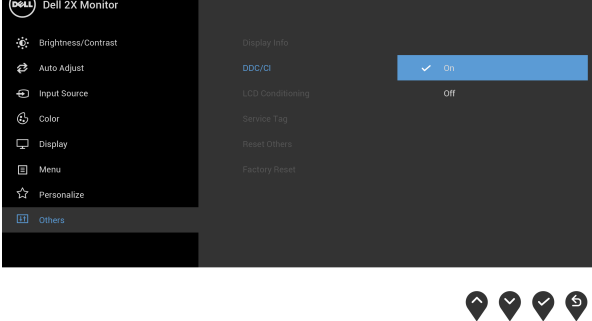

מסייע להפחית מקרים קלים של צריבת תמונה. תלוי ברמת הצריבה, ייתכן שפעולת התכנית תימשך זמן מה. ניתן לאפשר תכונה זו על ידי בחירה באפשרות **On" פעיל"**.

**LCD Conditioning "ביטול צריבה"**

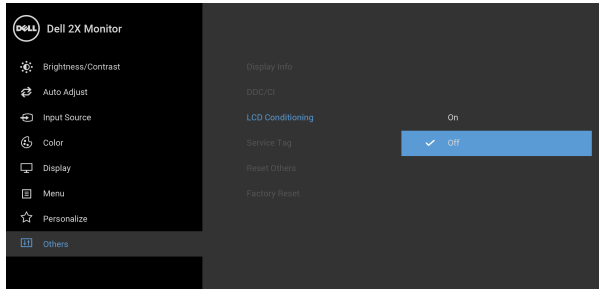

### $\bullet\bullet\bullet\bullet$

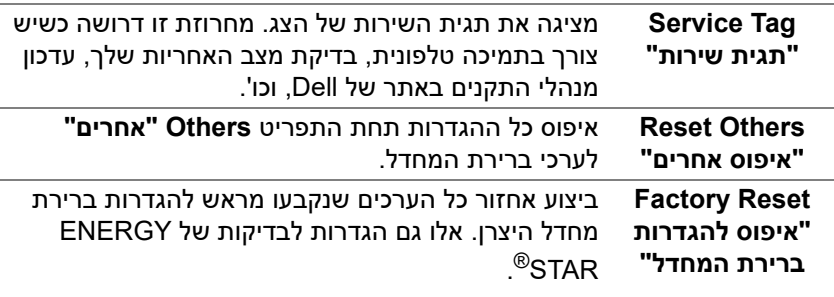

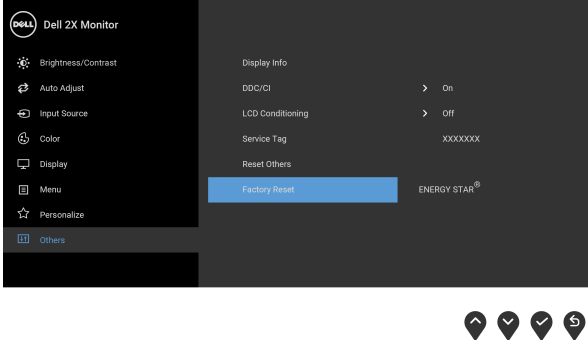

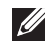

**הערה: צג זה מכיל תכונה מובנית לכיול אוטומטי של הבהירות כדי לפצות על בלאי הנוריות.**

#### **הודעת אזהרה בתצוגת המסך**

<span id="page-47-0"></span>בעת ביצוע בפעם הראשונה כוונון לרמת **Brightness" בהירות"**, תופיע ההודעה הבאה:

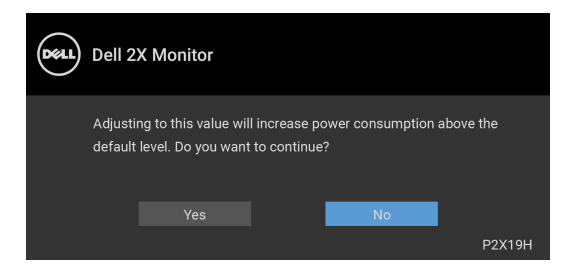

**הערה: אם בחרת Yes" כן", לא תופיע ההודעה בפעם הבאה שברצונך לשנות את הגדרת ה-Brightness" בהירות".**

כשה-**USB** מוגדר בפעם הראשונה ל-**Mode Standby in On" מופעל במצב המתנה"**, תופיע ההודעה הבאה:

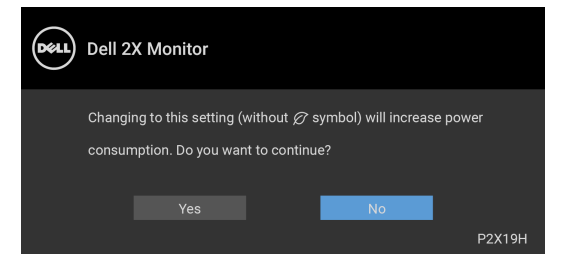

**הערה: אם בחרת באפשרות Yes" כן", לא תופיע ההודעה בפעם הבאה שברצונך לשנות את הגדרת ה-USB.**

כאשר התכונה **Contrast Dynamic" ניגודיות דינמית"** מאופשרת (במצבים המוגדרים מראש הבאים: **Game" משחק"** או **Movie" סרט"**), האפשרות לכוונן את הבהירות באופן ידני מושבתת.

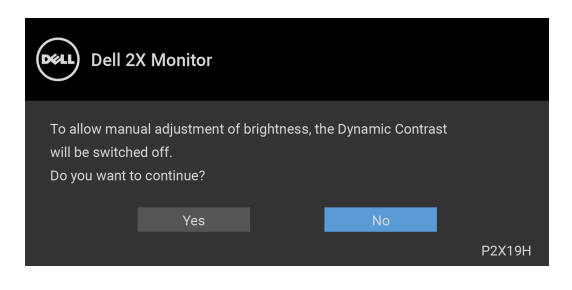

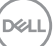

אם הצג אינו תומך במצב רזולוציה מסוים, תוצג ההודעה הבאה:

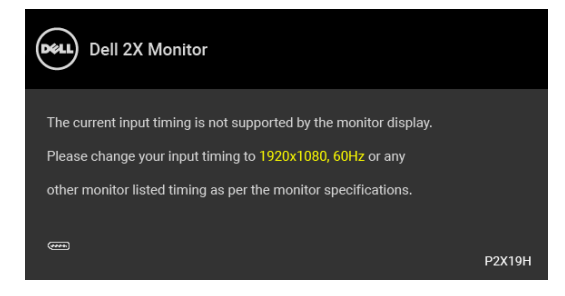

זה אומר שהצג אינו מצליח להסתנכרן עם האות שמגיע מהמחשב. ראה סעיף [מפרט הצג](#page-12-1) לקבלת טווחי התדר האופקי והאנכי בהם תומך הצג. המצב המומלץ הוא 1920 × .1080

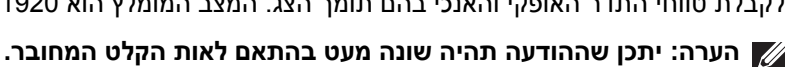

ההודעה הבאה תוצג לפני השבתת הפונקציה CI/DDC:

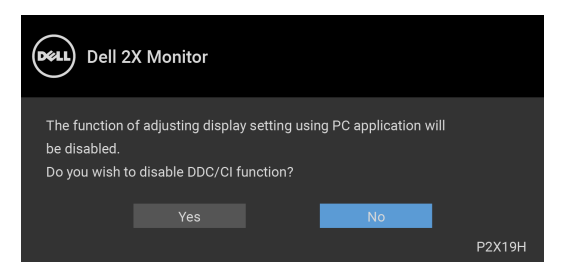

כשהצג עובר למצב המתנה, תוצג ההודעה הבאה:

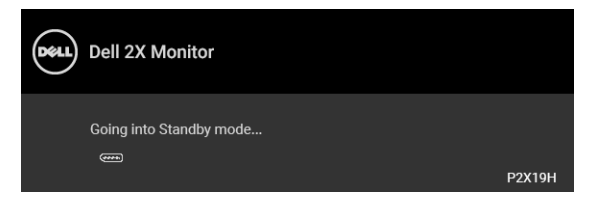

**הערה: יתכן שההודעה תהיה שונה מעט בהתאם לאות הקלט המחובר.**

הפעל את המחשב והער את הצג כדי לגשת אל [מתפריט המסך.](#page-35-0)

DELI

תצוגת המסך תפעל במצב פעולה רגיל בלבד. אם תלחץ על לחצן כלשהו פרט ללחצן ההפעלה כאשר מחוץ למצב פעיל-כבוי, אחת ההודעות הבאות תוצג כתלות בקלט הנבחר:

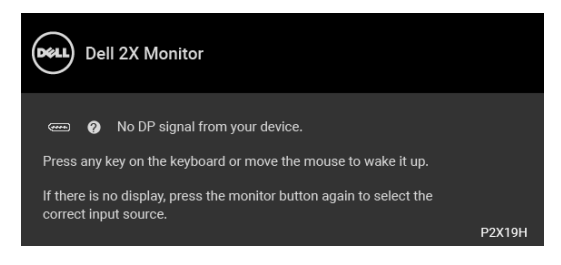

הפעל את המחשב ואת הצג כדי לגשת אל ה-OSD.

**הערה: יתכן שההודעה תהיה שונה מעט בהתאם לאות הקלט המחובר.**

אם נבחר קלט VGA או HDMI או DisplayPort והכבל המתאים אינו מחובר, תוצג תיבת דו שיח צפה שדומה לתיבה הבאה.

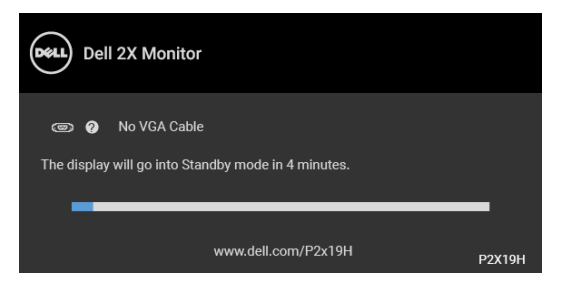

או

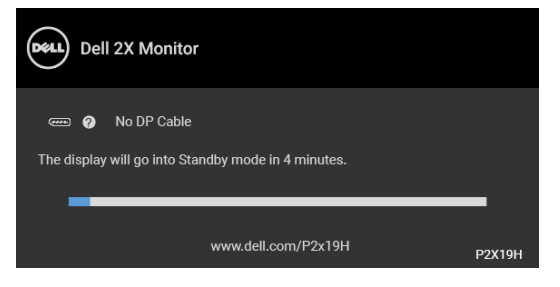

או

**DEL** 

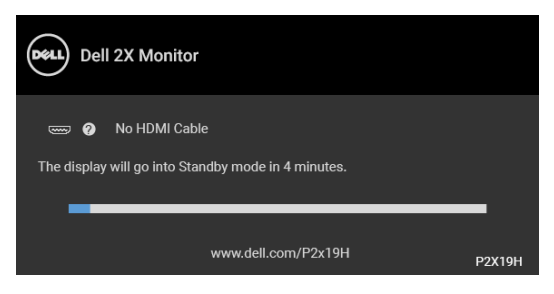

למידע נוסף, ראה [פתרון בעיות](#page-55-2).

### **הגדרת רזולוציה מקסימלית**

כדי להגדיר רזולוציה מיטבית עבור הצג:

8.1 : <sup>R</sup> 8 , וב: Windows ® 7 , Windows ® במערכת ההפעלה Windows

- <span id="page-50-0"></span>8.1 , יש לבחור באריח שולחן העבודה כדי R 8 או Windows ® **.1** רק עבור Windows לעבור לשולחן עבודה קלאסי.
	- **.2** לחץ לחיצה ימנית בשולחן העבודה ובחר באפשרות **רזולוציית מסך**.
	- **.3** יש ללחוץ על הרשימה הנפתחת של **רזולוציית מסך**, ולבחור ב**1920**-**x**.**1080**
		- **.4** לחץ על **אישור**.
			- $\cdot$  Windows $^{\circledR}$  10-
	- **.1** יש ללחוץ עם הלחצן הימני על שולחן העבודה ולבחור באפשרות **הגדרות תצוגה**.
		- **.2** לחץ על **הגדרות תצוגה מתקדמות**.
		- **.3** יש ללחוץ על הרשימה הנפתחת של **רזולוציה** ולבחור **1920x**.**1080**
			- **.4** לחץ על **החל**.

אם האפשרות 1920x1080 לא מופיעה, ייתכן שצריך לשדרג את מנהל התקן הגרפיקה. תלוי במחשב, יש לבצע את אחת הפעולות הבאות:

אם יש ברשותך מחשב שולחני או נייד של Dell:

• גלוש לאתר http://www.dell.com/support. הזן את תגית השירות שקיבלת, והורד את מנהל ההתקן העדכני עבור כרטיס הגרפיקה שלך.

אם המחשב שברשותך אינו תוצרת Dell) נייד או שולחני):

- גלוש לאתר התמיכה של המחשב, והורד את מנהלי ההתקנים העדכניים של כרטיס הגרפיקה.
	- גלוש לאתר האינטרנט של כרטיס הגרפיקה והורד את מנהלי התקני הגרפיקה העדכניים.

DØL

#### **שימוש במתקן ההטיה, במעמד המסתובב ובתוספת האנכית**

<span id="page-51-1"></span><span id="page-51-0"></span>**הערה: ההוראות הבאות חלות רק על חיבור המעמד שנשלח עם הצג שלך. אם אתה מחבר מעמד שקנית מכל מקור אחר, עליך למלא אחר הוראות ההתקנה שנכללו עם המעמד.**

#### **ההטיה, במעמד המסתובב**

כאשר המעמד מחובר לצג, תוכל להטות את הצג לזווית הצפייה הנוחה ביותר.

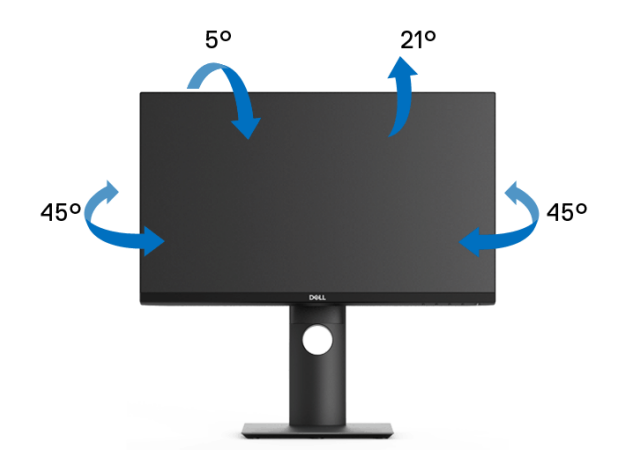

**הערה: המעמד לא מותקן במפעל לפני שהוא נשלח.**

#### **הרחבה אנכית**

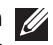

<span id="page-51-2"></span>**הערה: המעמד מגיע לגובה של 130 מ"מ. התרשים שבהמשך מדגים כיצד יש להאריך את המעמד אנכית.**

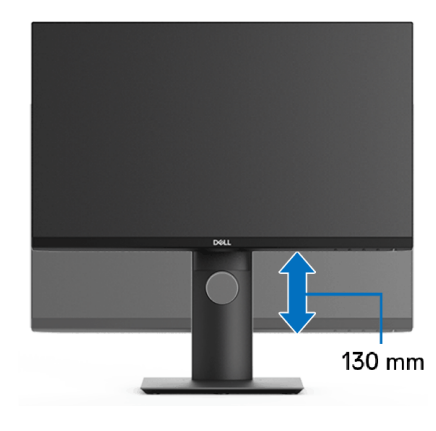

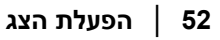

DØLI

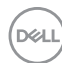

<span id="page-52-1"></span>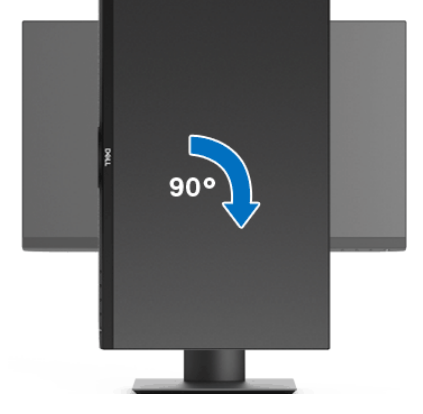

**יש לסובב בכיוון השעון**

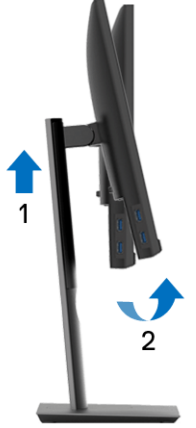

<span id="page-52-0"></span>לפני שתסובב את הצג, עליו להיות מוארך לגמרי אנכית ([הרחבה אנכית\)](#page-51-2) ומוטה לגמרי למעלה

כדי שלא לפגוע בתחתית הצג.

#### **סיבוב הצג**

#### **יש לסובב כנגד כיוון השעון**

<span id="page-53-0"></span>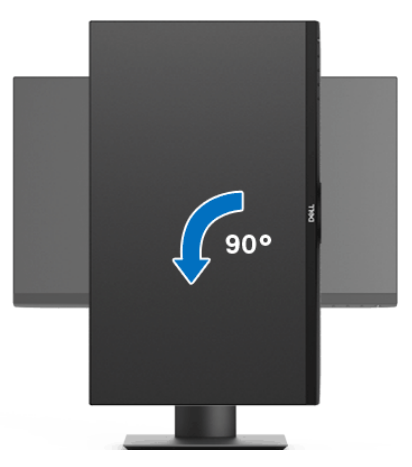

**הערה: כדי לסובב את התצוגה (לרוחב לעומת אנכי) עם מחשב Dell שברשותך, עליך להשתמש במנהל ההתקן הגרפי מעודכן שאינו כלול בחבילת הצג. להורדת מנהל התקן הגרפיקה, בקר בכתובת** suppor[t](www.dell.com/support)/com.dell.www**, עבור לאזור ההורדה בחלק מנהלי התקן וידיאו להורדת העדכונים האחרונים של מנהלי התקנים.**

**הערה: במצב תכן שהביצועים, פגעו כאשר תשתמש ביישומים גרפיים כבדים (כגון משחקים תלת ממדיים).**

#### **התאמת הגדרות תצוגת הסיבוב של המערכת**

<span id="page-54-0"></span>לאחר שסובבת את הצג, עליך לבצע את הפעולות להלן כדי להתאים את הגדרות תצוגת הסיבוב של המערכת.

**הערה: אם אתה משתמש בצג עם מחשב שאינו מתוצרת Dell, עליך לבקר בדף מנהלי התקני הגרפיקה באתר היצרן לקבלת מידע אודות סיבוב ה"תוכן" בתצוגה.**

כדי להתאים את הגדרות תצוגת הסיבוב:

- **.1** לחץ לחיצה ימנית בשולחן העבודה ובחר באפשרות **מאפיינים**.
	- **.2** עבור לכרטיסיה **הגדרות** ובחר **מתקדם**.
- **.3** אם מותקן במחשב כרטיס מסך מסוג ATI, עבור לכרטיסייה **סיבוב** וקבע את זווית הסיבוב המועדפת.
- **.4** אם מותקן כרטיס מסך מסוג nVidia, יש ללחוץ על הכרטיסיה **nVidia**, ולבחור בעמודה השמאלית **NVRotate**, ולאחר מכן לבחור בזווית הסיבוב המועדפת.
- , יש לבחור בכרטיסיית הגרפיקה של **Intel**, ללחוץ <sup>R</sup> **.5** אם מותקן כרטיס מסך מסוג Intel על האפשרות **מאפייני גרפיקה**, לבחור בכרטיסיה**סיבוב**, ולהגדיר את זווית הסיבוב המועדפת.

**הערה: אם אפשרות הסיבוב אינה מוצגת או שאינה פועלת כשורה, יש לבקר באתר** suppor[t](www.dell.com/support)/com.dell.www **ולהוריד את מנהל ההתקן המעודכן עבור כרטיס הגרפיקה שברשותך.**

# <span id="page-55-2"></span>**פתרון בעיות**

<span id="page-55-0"></span>**אזהרה: לפני שתתחיל בהליך כלשהו מסעיף זה, יש למלא אחר** [הוראות בטיחות](#page-63-5)**.**

#### **בדיקה עצמית**

<span id="page-55-1"></span>הצג שברשותך כולל תכונת בדיקה עצמית אשר מוודאת כי הוא פועל בצורה תקינה. אם הצג והמחשב מחוברים בצורה תקינה אך מסך הצג נשאר חשוך, הפעל את הבדיקה העצמית של הצג באמצעות ביצוע הפעולות הבאות:

- **.1** כבה את המחשב ואת הצג.
- **.2** נתק את כבל הווידיאו מגב המחשב.
	- **.3** הדלק את הצג.

תיבת הדו-שיח הצפה תוצג (על רקע שחור) אם הצג פועל ואינו מזהה אות וידיאו. כאשר הצג נמצא במצב בדיקה עצמית, נורית חיווי ההפעלה תאיר בצבע לבן רציף. כמו כן, כתלות בכניסה הנבחרת, אחת מתיבות הדו שיח הבאות תוצגנה.

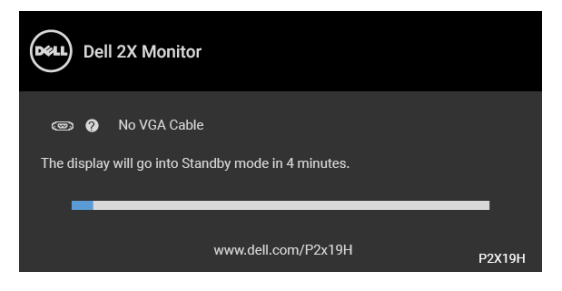

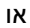

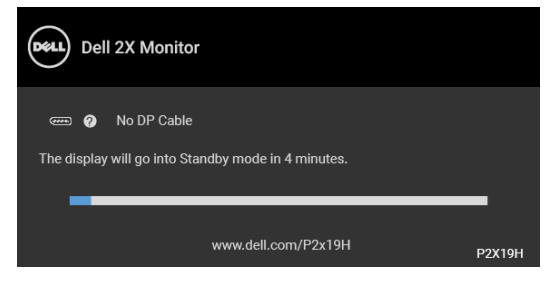

או

**DEL** 

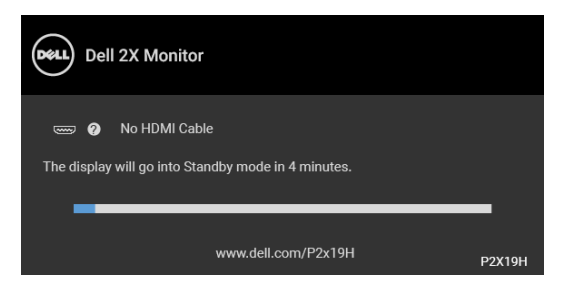

- **.4** תיבה זו מופיעה גם במהלך הפעלה רגילה של המערכת אם כבל הווידיאו מתנתק או ניזוק.
- **.5** כבה את הצג וחבר בחזרה את כבל הווידיאו; לאחר מכן, הדלק את המחשב ואת הצג.

אם לאחר שביצעת את ההליך הקודם מסך הצג עדיין חשוך, יש לבדוק את שלט הוידאו ואת המחשב, בגלל שהצג פועל כשורה.

#### **אבחון מובנה**

<span id="page-56-0"></span>הצג כולל כלי אבחון מובנה בעזרתו אפשר לקבוע אם אופן הפעולה החריג בו נתקלת קשור לצג או למחשב ולכרטיס המסך שלו.

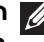

**הערה: תוכל להפעיל את האבחון הפנימי רק כאשר כבל הוידיאו מנותק והצג במצב בדיקה עצמית.**

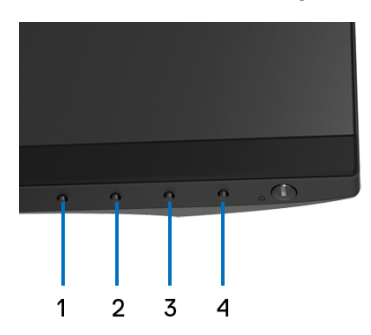

להפעלת האבחון המובנה:

- **.1** יש לוודא שהמסך נקי (אין חלקיקי אבק על משטח המסך).
- **.2** יש לנתק את כבל/י הוידאו שבגב המחשב או הצג. הצג יעבור אז למצב בדיקה עצמית.

**.3** לחץ והחזק את **לחצן 1** בפנל הקדמי במשך 5 שניות. יופיע מסך אפור.

- **.4** יש לבדוק בקפידה את המסך ולנסות לאתר חריגות.
- **.5** יש ללחוץ שוב על **לחצן 1** בפנל הקדמי. צבע המסך ישתנה לאדום.
	- **.6** בדוק את התצוגה ונסה לאתר חריגות.

**.7** יש לחזור על שלבים 5 ו6- כדי לבדוק את התצוגה במסכי ירוק, כחול, שחור, לבן וטקסט. הבדיקה תסתיים כאשר יופיע מסך הטקסט. ליציאה, לחץ פעם נוספת על **לחצן** .**1**

<span id="page-57-0"></span>אם לא זיהית חריגות כלשהן במסך כאשר השתמשת בכלי האבחון המובנה, הצג פועל כשורה. בדוק את כרטיס המסך ואת המחשב.

#### **בעיות נפוצות**

הטבלה הבאה מכילה מידע כללי לגבי בעיות שכיחות בצג ופתרונות אפשריים:

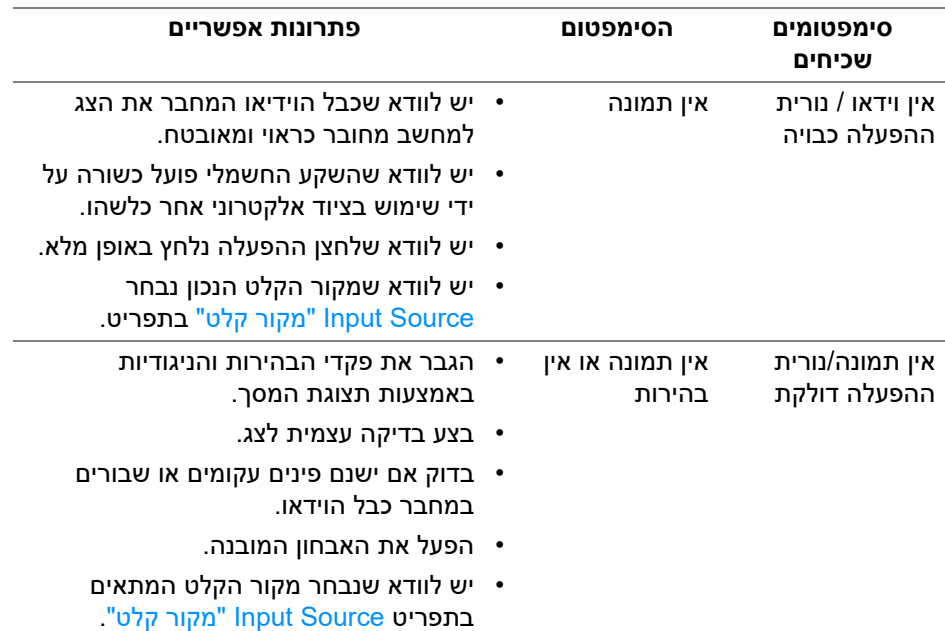

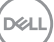

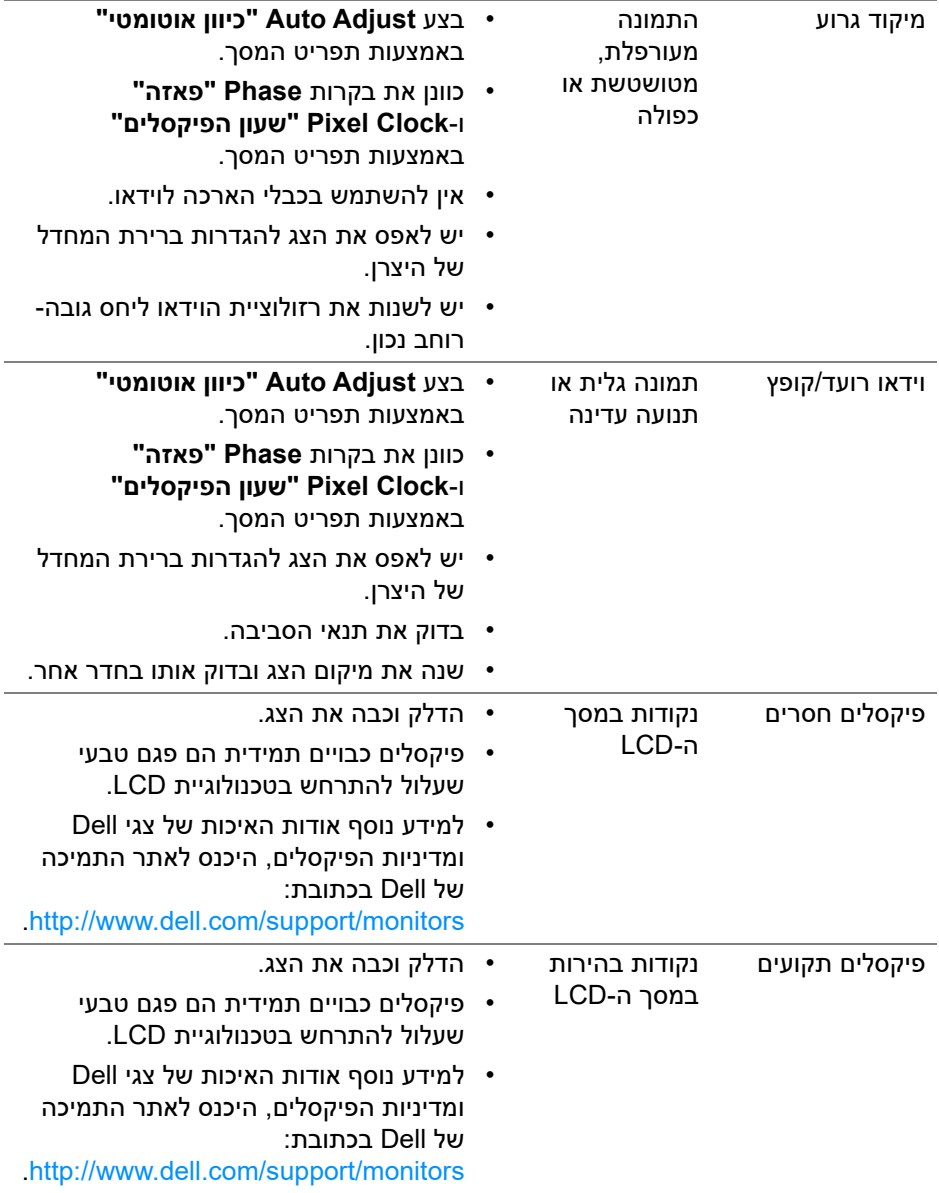

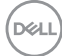

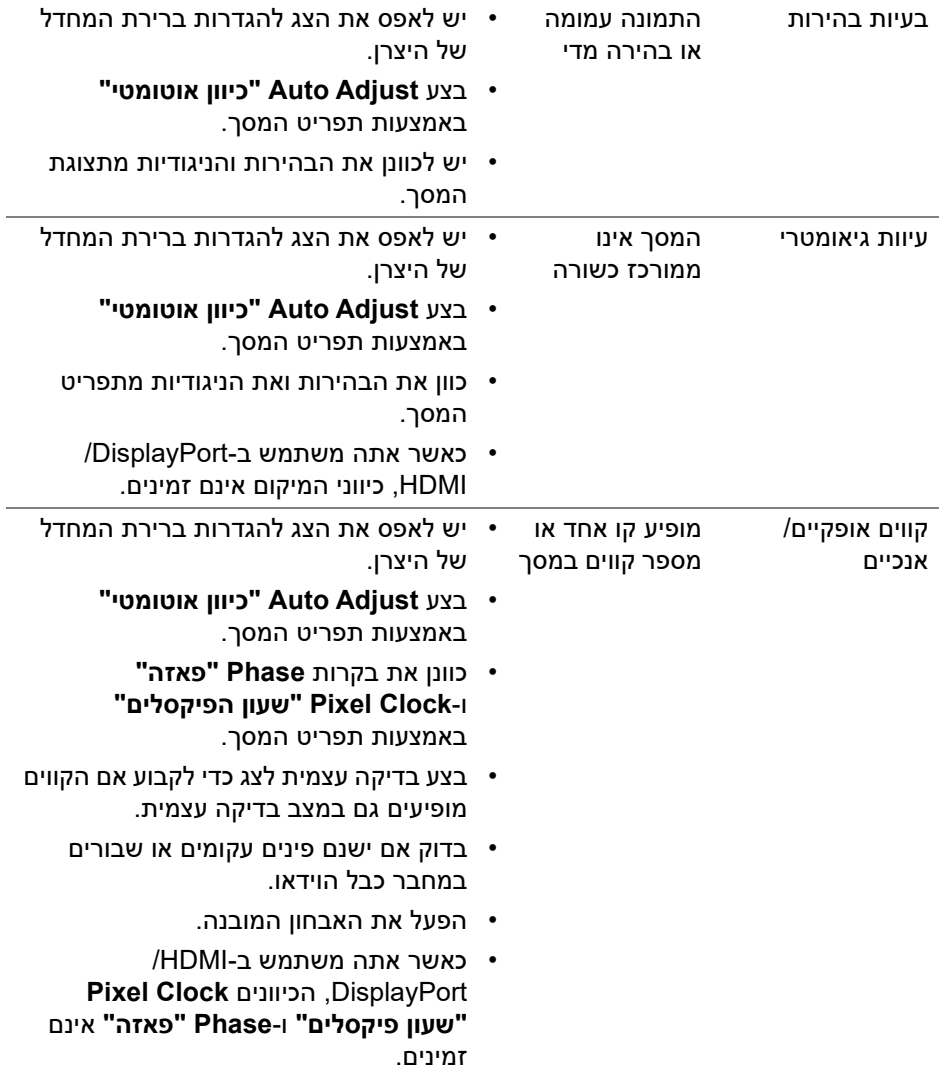

**DELL** 

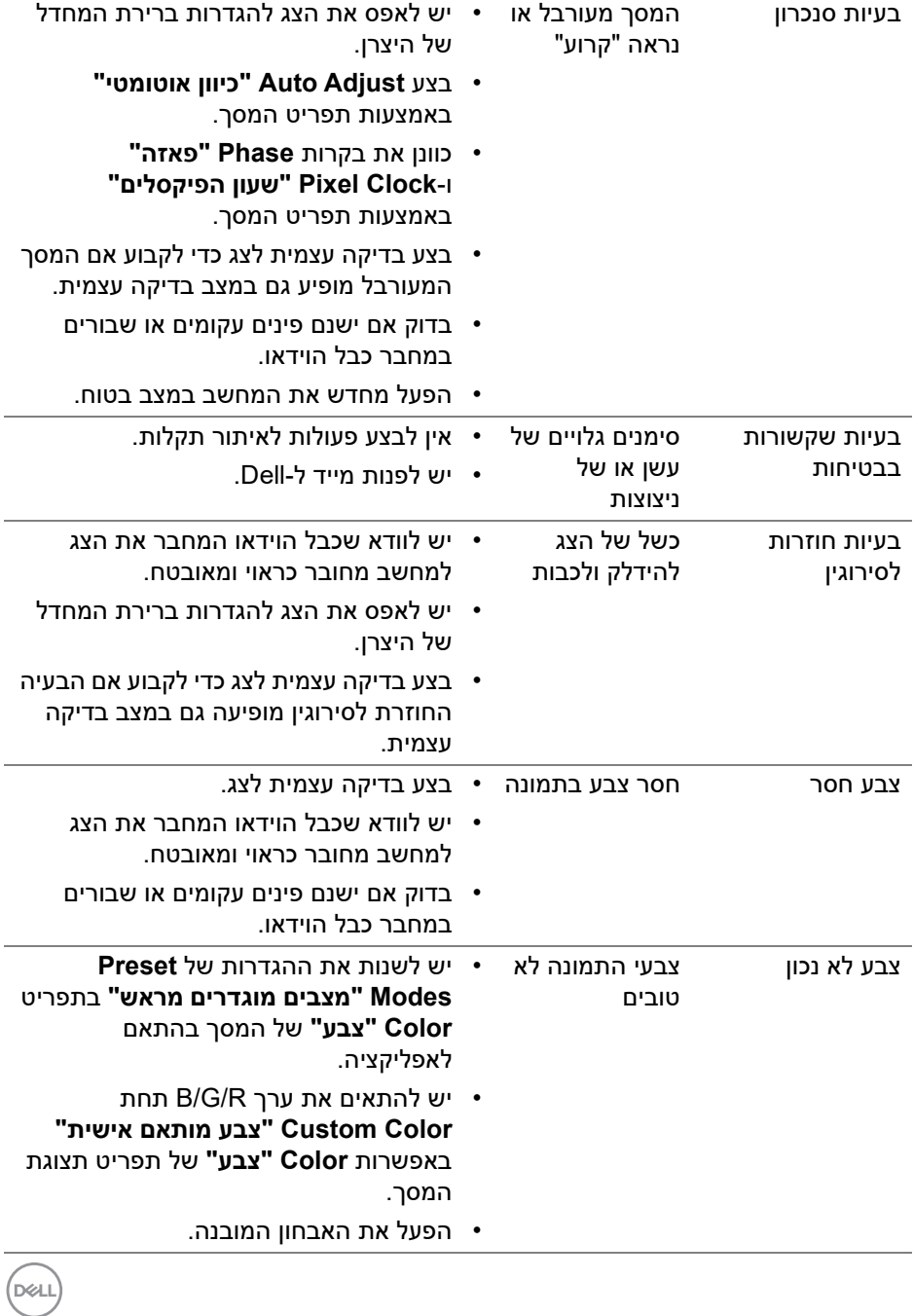

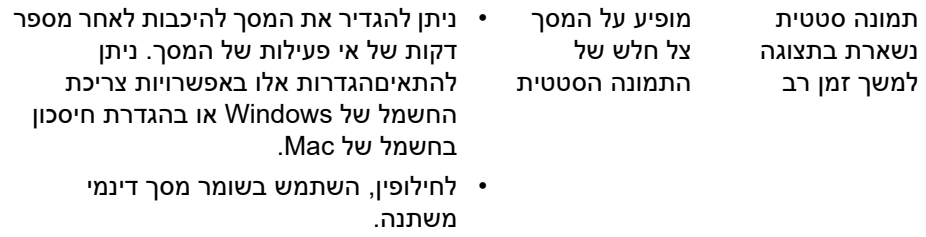

### **בעיות ספציפיות של המוצר**

<span id="page-61-0"></span>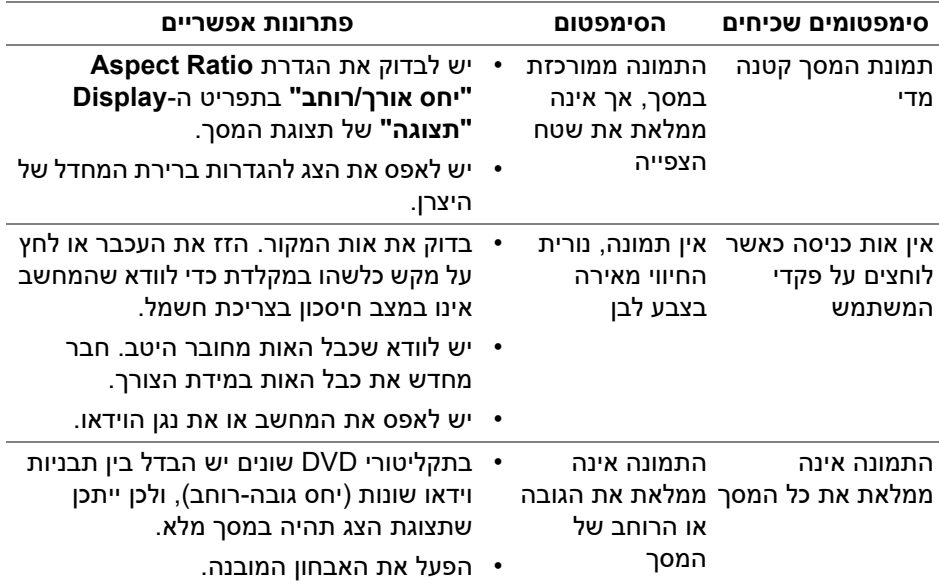

**הערה: במצב HDMI/DisplayPort, התכונה Adjust Auto" כיוון אוטומטי" אינה זמינה.**

DELI

# <span id="page-62-1"></span>**בעיות ספציפיות בממשק Bus Serial Universal) USB(**

<span id="page-62-0"></span>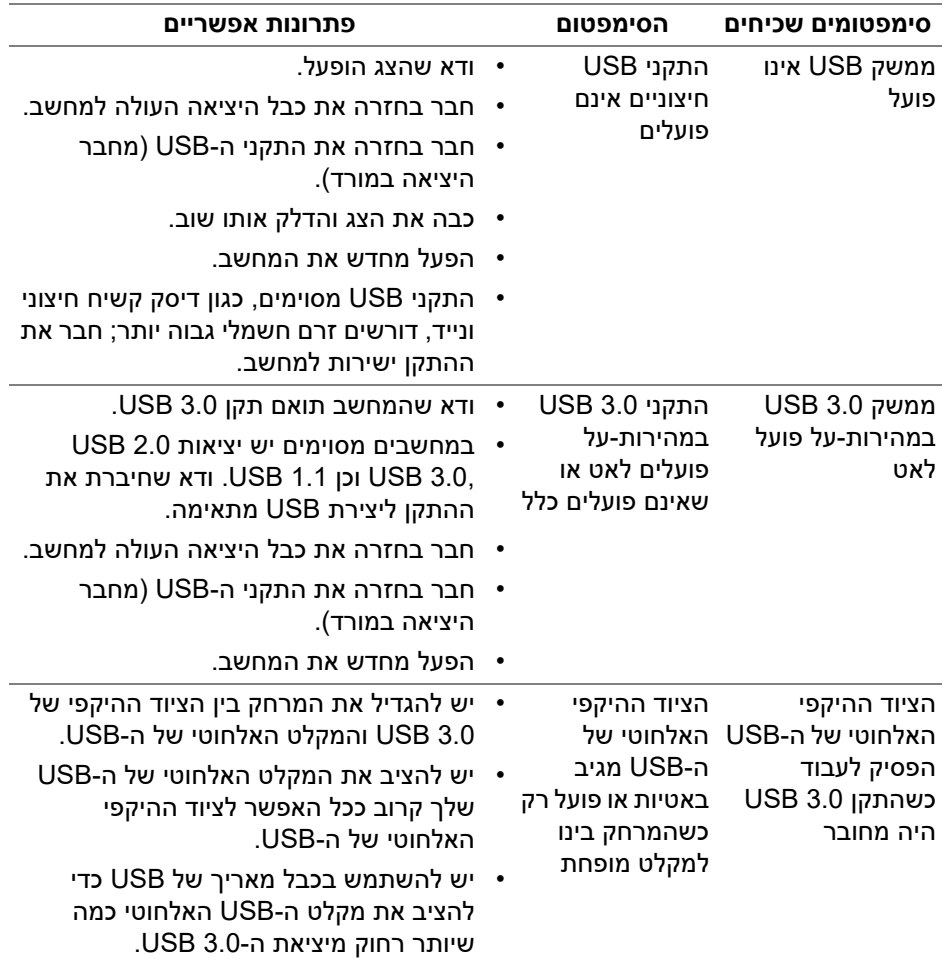

# <span id="page-63-5"></span>**נספח**

#### **אזהרה: הוראות בטיחות**

<span id="page-63-0"></span>**אזהרה: שימוש בבקרים, בהתאמות או בנהלים שאינם אלה שצוינו בתיעוד זה עלול לגרום לחשיפה להתחשמלות, לסכנות חשמליות ו/או לסכנות מכניות.**

<span id="page-63-1"></span>לקבלת מידע על הוראות בטיחות, יש לעיין במידע אודות בטיחות, סביבה ותקינה (SERI(.

### **הודעות FCC) ארה"ב בלבד) ומידע נוסף על תקנות**

ראו הודעות FCC ומידע נוסף על תקנות באתר אודות ציות לתקנות בכתובת www.dell.com/regulatory compliance

### **לפניה ל-Dell**

מספר הטלפון עבור לקוחות בארה"ב הוא DELL-WWW800-) 800-999-3355(.

<span id="page-63-4"></span>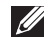

<span id="page-63-2"></span>**הערה: אם אין ברשותך חיבור פעיל לאינטרנט, תוכל לאתר את הפרטים ליצירת קשר בחשבונית הרכישה, על הטופס המצורף לאריזה, על החשבון או בקטלוג המוצרים של Dell.**

**Dell מציעה מספר אפשרויות למתן שירות ולתמיכה באינטרנט ובטלפון. הזמינות משתנה בהתאם לארץ ולמוצר, וייתכן ששירותים מסויימים לא יהיו זמינים באזורך.** 

- סיוע טכני מקוון www.dell.com/support/monitors
	- פנייה ל-Dell Dell uww.dell.com/contactdell

### <span id="page-63-3"></span>**בסיס הנתונים של המוצר באיחוד האירופי לגבי תווית צריכת החשמל ודף פרטי המוצר**

https://eprel.ec.europa.eu/gr/344547 :P2219H https://eprel.ec.europa.eu/gr/346941 :P2219H WOST https://eprel.ec.europa.eu/gr/344570 :P2319H https://eprel.ec.europa.eu/gr/344927 :P2419H https://eprel.ec.europa.eu/gr/346050 :P2419H WOST https://eprel.ec.europa.eu/gr/344588 :P2719H

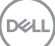